**PEGIONE DEL VENETO FENETO LAVORO** SISTEMA INCONTRO DOMANDA E OFFERTA 

# **MANUALE IDO OPERATORE SPORTELLO PRIVATO**

# PROCEDURA PRESA IN CARICO DEL LAVORATORE

Vers. 1 del 21/09/2017

# **INDICE GENERALE**

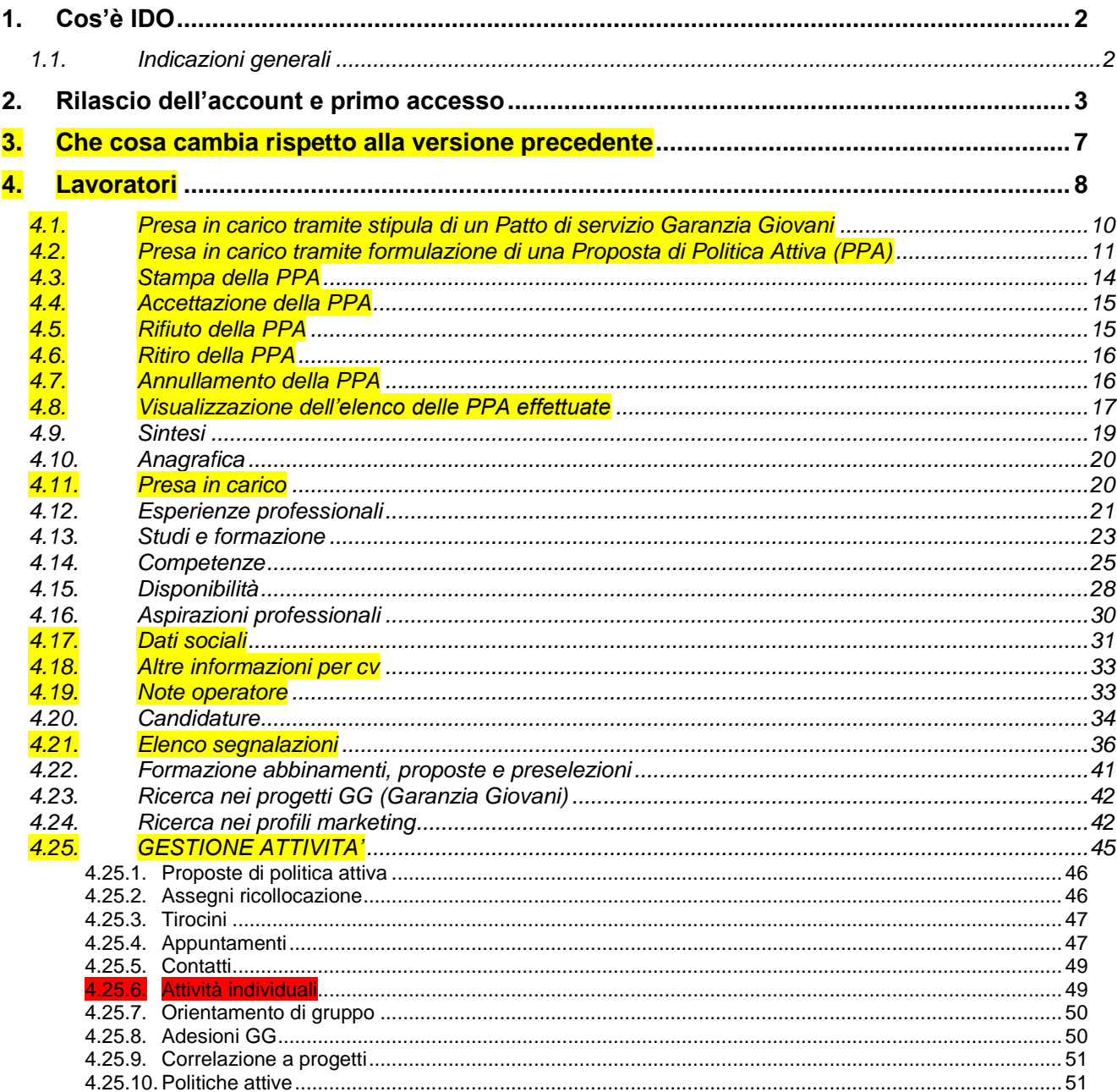

# <span id="page-1-0"></span>**1. Cos'è IDO**

IDO (acronimo di **I**ncontro **D**omanda **O**fferta) è il sistema informativo che la Regione del Veneto mette a disposizione degli operatori di:

- Centri per l'impiego;
- Enti accreditati per lo svolgimento di servizi al lavoro ai sensi dell'art. 25 della legge regionale n. 3 del 13 marzo 2009 e della DGR n. 2238/2011.

In particolare, IDO consente agli operatori accreditati di:

- 1. gestire le informazioni sull'anagrafica dell'Ente e sui servizi erogati, nello specifico:
	- ✓ inserire le informazioni di dettaglio sui propri sportelli dedicati ai servizi per lavoratori e aziende;
- 2. gestire l'utenza dello sportello e organizzare i servizi erogati, in particolare:
	- $\checkmark$  inserire informazioni sui lavoratori che si presentano allo sportello in cerca di un impiego (tali informazioni riguardano i dati anagrafici, le esperienze scolastiche, formative e professionali, le aspirazioni lavorative e le varie disponibilità);
	- $\checkmark$  effettuare una presa in carico del lavoratore tramite formulazione di una Proposta di politica Attiva (PPA);
	- $\checkmark$  inserire informazioni sulle aziende che ricercano lavoratori (dati sull'anagrafica del datore di lavoro e sul profilo ricercato);
	- $\checkmark$  incrociare i profili richiesti con le candidature disponibili a partire dai requisiti e dalle disponibilità indicate.

IDO inoltre permette di pubblicare richieste e candidature in siti esterni quali Cliclavoro Veneto, Cliclavoro nazionale, siti delle province, ecc. Richieste e candidature sono pubblicate garantendo l'anonimato e il riferimento per il contatto di aziende e lavoratori è quello dello sportello che li ha inseriti.

**N.B.:** poiché le richieste di personale ed i profili dei candidati inseriti in IDO dagli operatori saranno rese pubbliche, si rende necessario seguire attentamente le procedure indicate nel presente manuale, in modo da favorire un inserimento e quindi una visualizzazione delle informazioni nel sito quanto più uniforme possibile.

Allo stesso modo, si chiede particolare attenzione nell'inserimento di dati sensibili per quanto riguarda il profilo del lavoratore (ad esempio la situazione familiare o economica, eventuali problemi di salute e così via). Queste informazioni possono essere inserite in apposite sezioni (box "Note") non visibili pubblicamente.

# <span id="page-1-1"></span>*1.1. Indicazioni generali*

In tutte le sezioni che compongono l'applicativo IDO vi sono alcune funzionalità e alcuni controlli che è bene ricordare. Nello specifico:

✓ **tutti i campi contrassegnati da asterisco sono obbligatori**. Nel caso in cui non venga compilato un campo obbligatorio il sistema riporterà un messaggio di alert/errore con l'indicazione del campo omesso o errato;

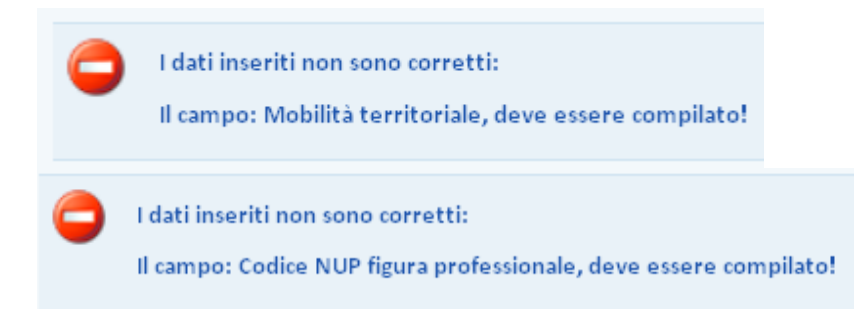

✓ il sistema effettua un **controllo automatico sui codici fiscali** inseriti (sia lato lavoratore, sia lato azienda). Se il codice fiscale non è corretto viene visualizzato un messaggio completo di indicazione sull'errore rilevato;

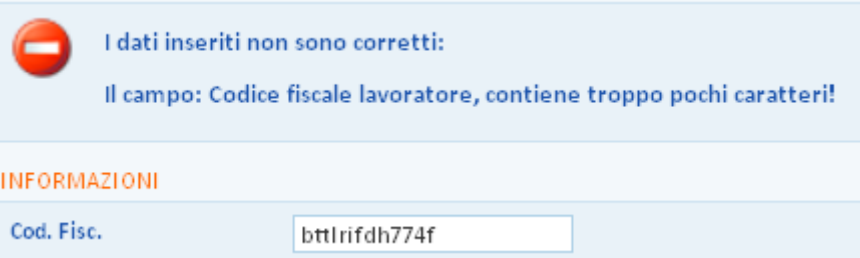

 $\checkmark$  in tutte le sezioni che prevedono inserimenti multipli (lavoratori, aziende, esperienze formative, richieste di personale, ecc.) è possibile visualizzare l'elenco degli inserimenti completo di contatori personalizzati in base alla sezione di lavoro. In queste tabelle riassuntive, inoltre, è possibile ordinare l'elenco in base alle diverse variabili visualizzate cliccando sulle intestazioni della tabella (nell'esempio sopra riportato: per cognome, nome, cod. fisc., ecc.), oppure per ordine alfabetico (a-z oppure z-a) cliccando sui pulsanti dedicati che si trovano sopra l'intestazione della tabella, sulla sinistra;  $\blacksquare$  A  $\triangle$  Z

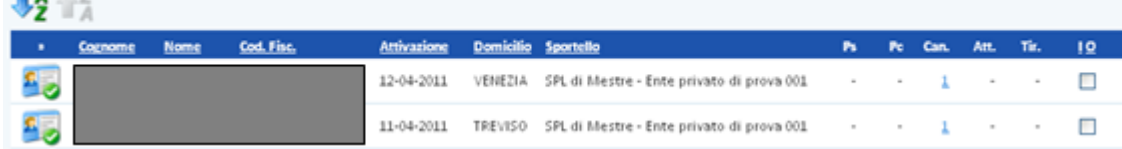

 $\checkmark$  in molteplici sezioni è prevista la possibilità di mantenere il record inserito ma disabilitato utilizzando un semplice pulsante. I record disabilitati non vengono pubblicati nei portali pubblici (come Cliclavoro Veneto) e non vengono considerati dai motori di ricerca di IDO (per l'incontro domanda e offerta di lavoro, per le proposte formative, ecc). E' necessario disabilitare un record inserito anche per poter procedere alla cancellazione;

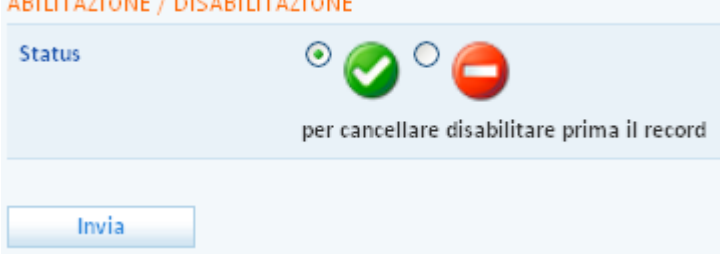

# <span id="page-2-0"></span>**2. Rilascio dell'account e primo accesso**

Il rilascio dell'account avviene tramite procedura di registrazione direttamente dal sito [www.venetolavoro.it](http://www.venetolavoro.it/) secondo le modalità descritte nel paragrafo 1 del manuale "*Sistema di registrazione*" fornito da Veneto Lavoro in fase di stipula della convenzione.

Terminata la procedura di registrazione è necessario che il Responsabile dell'ente (account master) provveda a registrare la delega per l'operatore, come descritto nel paragrafo 3 del medesimo manuale.

**Per cominciare ad operare, collegarsi al sito <http://www.venetolavoro.it/enti-accreditati> e cliccare sull'indirizzo di IDO.**

In questa pagina è disponibile anche l'indirizzo del sito di TEST di IDO, nel quale è possibile provare e visualizzare gli aggiornamenti applicativi.

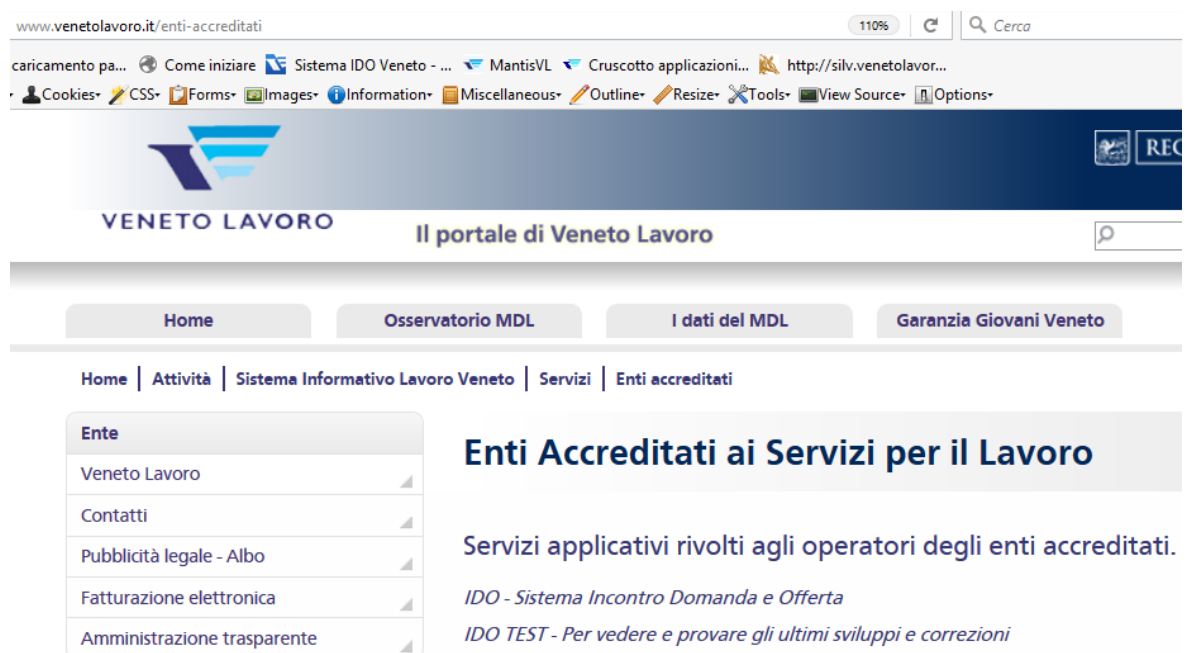

# **IDO è raggiungibile anche dal link [https://ido.venetolavoro.it.](https://ido.venetolavoro.it/)**

ATTENZIONE: E' possibile che, una volta cliccato il link, venga visualizzata la seguente schermata:

#### **Internet Explorer Mozilla Firefox**

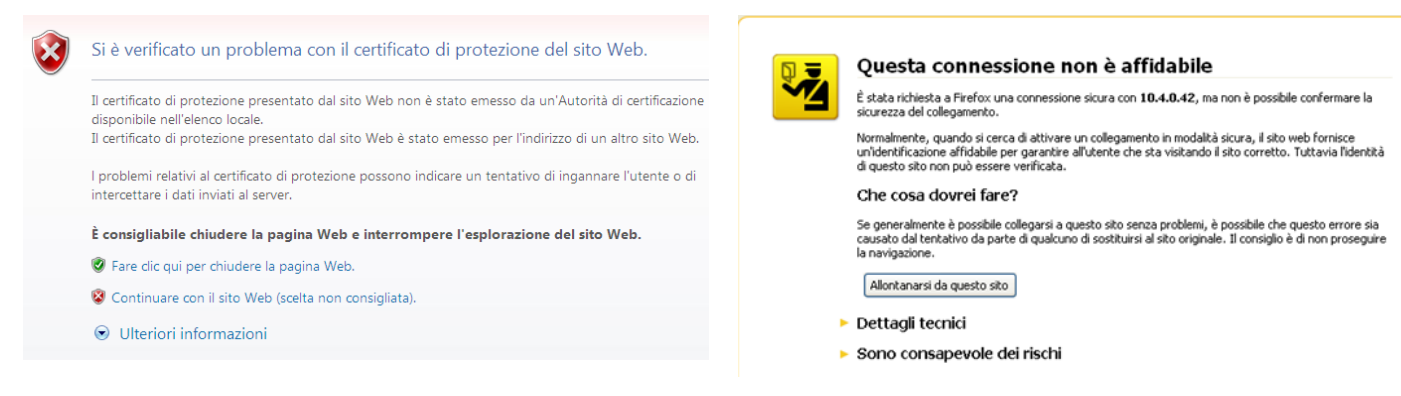

In questo caso è necessario cliccare su "Continuare con il sito Web" (se utilizzate Internet Explorer) o su "Sono consapevole dei rischi" e "Aggiungi eccezione" (se utilizzate Mozilla Firefox) e, se richiesto, acquisire il Certificato e confermare l'eccezione di sicurezza.

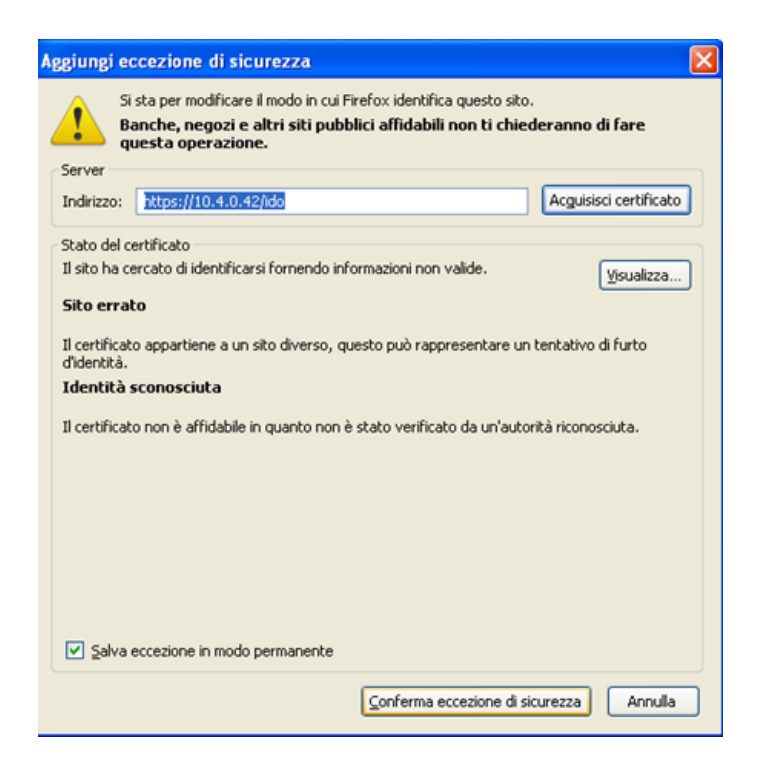

Una volta acquisito il certificato e confermata l'eccezione, si avrà accesso alla pagina di login.

Inserire le proprie credenziali e cliccare su **=> Login**.

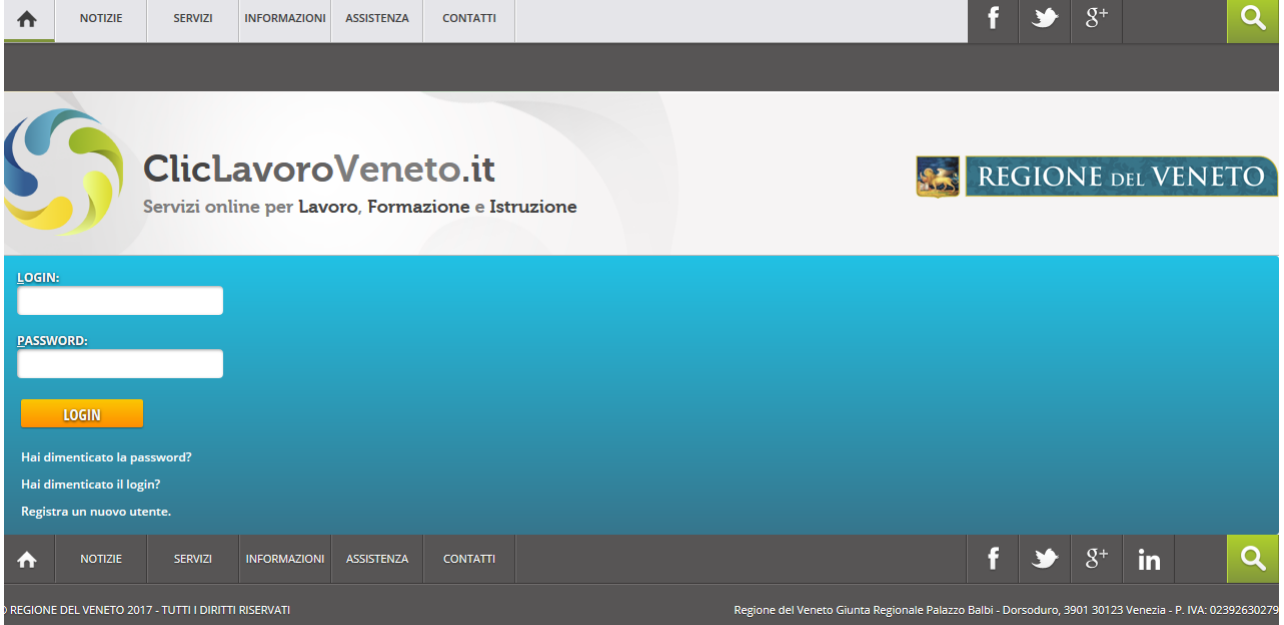

Una volta entrati nel sistema apparirà l'elenco degli sportelli per i quali si è abilitati ad operare. Spuntare lo sportello per cui si intende lavorare e cliccare su **=> Seleziona.**

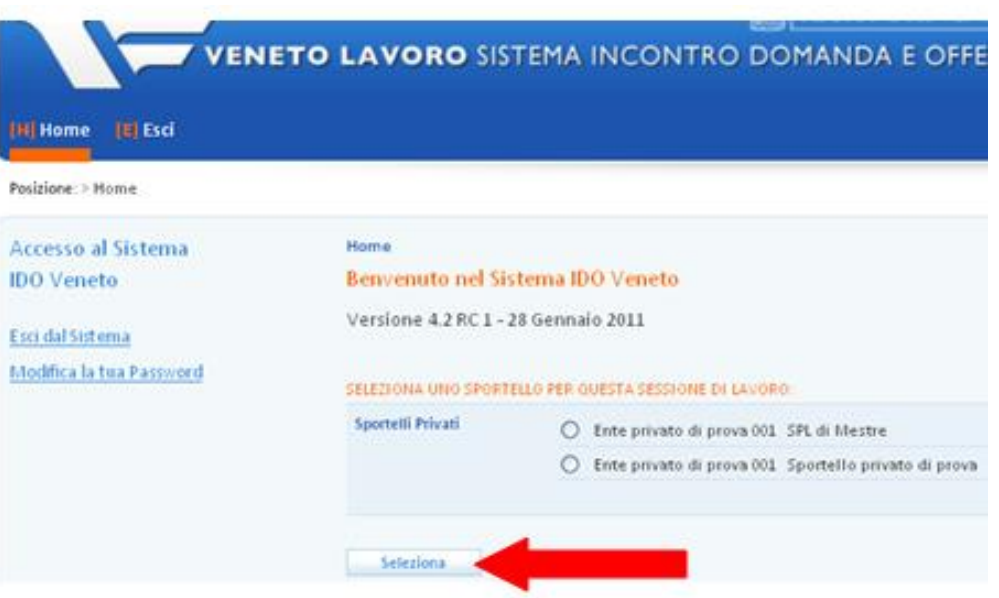

Apparirà a questo punto il menù orizzontale dal quale è possibile accedere a tutte le funzionalità per la gestione delle attività dello sportello.

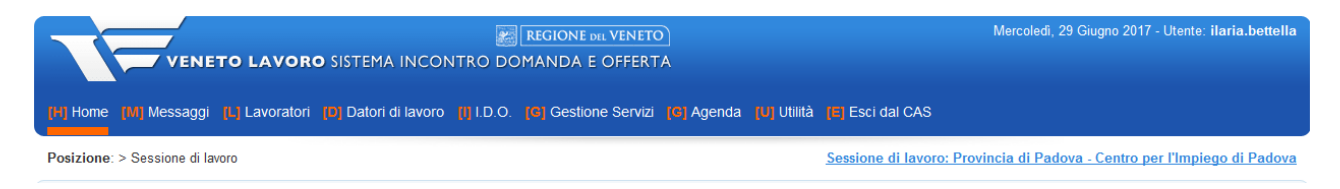

**Messaggi**: in questa sezione è possibile visualizzare eventuali comunicazioni provenienti da altri sportelli attivi nella mediazione tra domanda e offerta di lavoro; qui, inoltre, sono visualizzabili i messaggi di interesse per candidature e richieste inviati a Cliclavoro oppure ricevuti da quest'ultimo;

Lavoratori: sezione per la gestione della singola scheda di un lavoratore, dall'inserimento dell'anagrafica, la creazione del fascicolo personale e del curriculum vitae, alla pubblicazione della candidatura, alla registrazione delle attività condotte e delle proposte di politica attiva avanzate (formazione, tirocini, ecc);

**Datori di lavoro**: sezione adibita all'inserimento delle informazioni anagrafiche sui datori di lavoro e alla gestione delle richieste di personale;

**I.D.O.:** sezione per il monitoraggio e la gestione dell'incontro tra le domande e le offerte di lavoro. Attraverso un motore di ricerca è possibile effettuare abbinamenti e preselezioni sia dal lato richieste (a partire cioè dai profili cercati dai datori di lavoro) che dal lato candidature (ossia partendo dai profili dei lavoratori inseriti), tenendo in considerazione requisiti richiesti e disponibilità avanzate. In questa sezione è anche possibile gestire la ricerca e l'abbinamento di candidati ad eventuali progetti di cui l'ente è titolare.

**Gestione servizi**: sezione preposta alla gestione di tutte le attività erogate dallo sportello: proposte di politica attiva, corsi formativi, attività di orientamento di gruppo, tirocini, ecc. In questa sezione sono inoltre presenti gli strumenti Cerca utenti e Cerca Aziende che permettono di estrarre liste di lavoratori e azienda impostando specifici parametri di ricerca.

**Agenda**: sezione che permette di registrare gli appuntamenti e le attività svolte per ogni lavoratore in carico allo sportello.

In alto a destra è sempre possibile verificare lo sportello per il quale si sta lavorando.

Nel centro della pagina, sono invece disponibili dei contatori con accesso diretto alla gestione di alcune funzionalità / attività:

- $\rightarrow$  richieste di lavoro e candidature:
- $\rightarrow$  Appuntamenti.

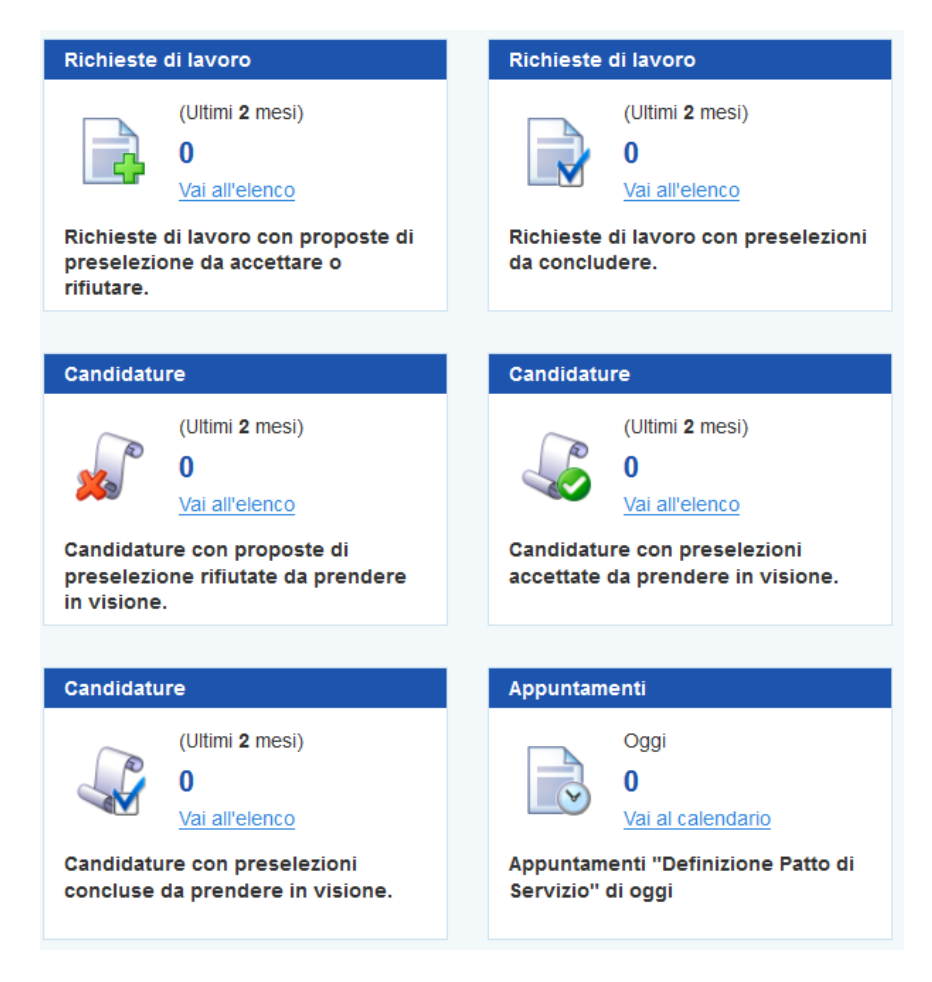

# <span id="page-6-0"></span>**3. Che cosa cambia rispetto alla versione precedente**

La versione di IDO online da settembre 2017 è aggiornata sulla base delle previsioni del D.Lgs. n. 150/2015.

Le novità introdotte riguardano la gestione delle informazioni e delle funzionalità "per contesto" e le modalità per effettuare la presa in carico del lavoratore. In sintesi gli sviluppi del sistema riguardano:

#### *Gestione delle informazioni e delle funzionalità "per contesto"*

- La voce di menu **Lavoratori => Gestione lavoratori** raggruppa solo funzioni per la gestione di un singolo lavoratore, che dovrà essere selezionato tramite nome, cognome o codice fiscale una volta effettuato l'accesso alla sezione, o in alternativa – se non presente – caricato ex novo;
- Viene introdotta una nuova voce di menu, "Gestione servizi", che raggruppa tutte le funzionalità per consultare elenchi di lavoratori che hanno usufruito di un determinato servizio (es. appuntamento – tirocinio – proposte di politica attiva Garanzia Giovani, etc).

#### *Nuova presa in carico del lavoratore*

• Gli enti privati accreditati ai servizi per il lavoro non possono più stipulare Patti di servizio ordinari, che diventeranno prerogativa esclusiva dei CPI. RIMANE INVECE INVARIATA LA POSSIBILITA' PER GLI YOUTH CORNER PRIVATI DI ATTIVARE PATTI DI SERVIZIO GARANZIA GIOVANI CON LA CONSUETA PROCEDURA;

- Per gli enti privati, la presa in carico del lavoratore avviene mediante la formulazione di una o più proposte di politica attiva (PPA). Accanto alle già note PPA Garanzia Giovani e Garanzia Adulti, viene infatti introdotta una nuova tipologia di PPA, denominata "PPA standard", dedicata ai lavoratori che non rientrano in programmi speciali e che servirà a registrare la proposta di attività quali i tirocini, la partecipazione a percorsi formativi, etc;
- Il Piano di Azione Individuale (PAI) scompare e viene sostituito dalla sottoscrizione di una proposta di politica attiva con il lavoratore.

# <span id="page-7-0"></span>**4. Lavoratori**

Nel contesto LAVORATORI sono a disposizione tutti gli strumenti per il caricamento di un'anagrafica e la gestione di tutte le attività e i servizi rivolti al lavoratore.

N.B.: In questo contesto non sono presenti gli elenchi di tutti i lavoratori gestiti dallo Sportello, ma vi si accede unicamente per lavorare su un singolo soggetto.

Gli elenchi dei lavoratori in carico allo sportello e gli strumenti per la creazione di liste di anagrafiche sono invece a disposizione nel contesto GESTIONE SERVIZI.

Per operare su una scheda anagrafico professionale di un lavoratore è possibile:

- 1. caricarne una precedentemente generata dal proprio sportello o da un qualsiasi sportello del proprio ente di appartenenza;
- 2. generare una nuova anagrafica.

Inserire nel motore che compare in **=> Gestione lavoratori** un codice fiscale o un nominativo e agire se necessario sul filtro del dominio territoriale della ricerca (per restringere la ricerca alla provincia di domicilio del lavoratore) e cliccare su **=> Trova.**

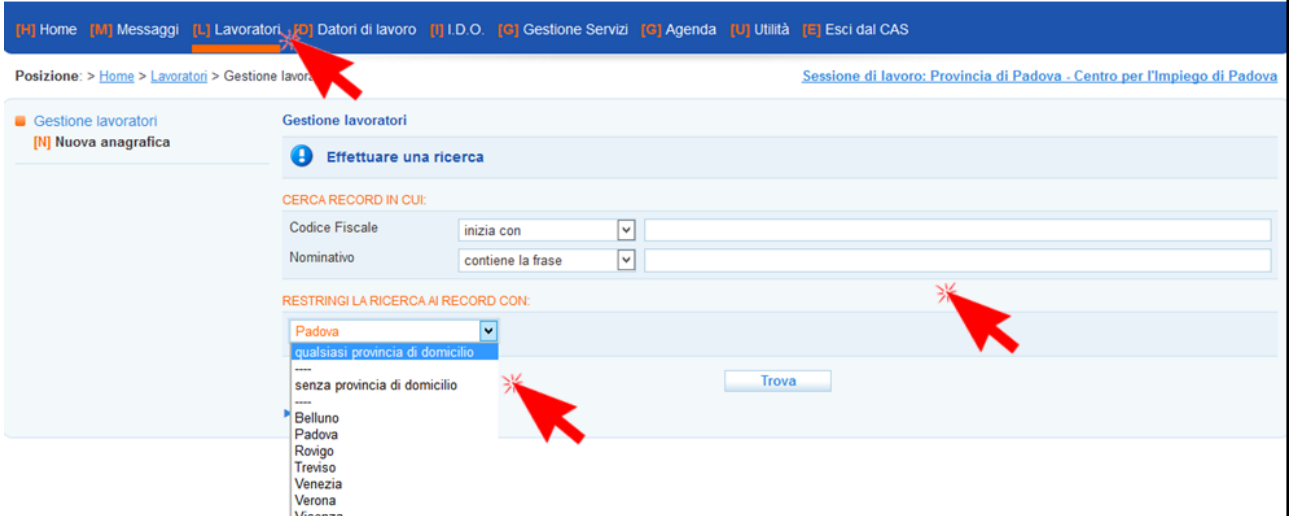

Nel caso di schede precedentemente caricate, il sistema restituirà direttamente in tabella il record con l'icona per l'accesso alla scheda del lavoratore.

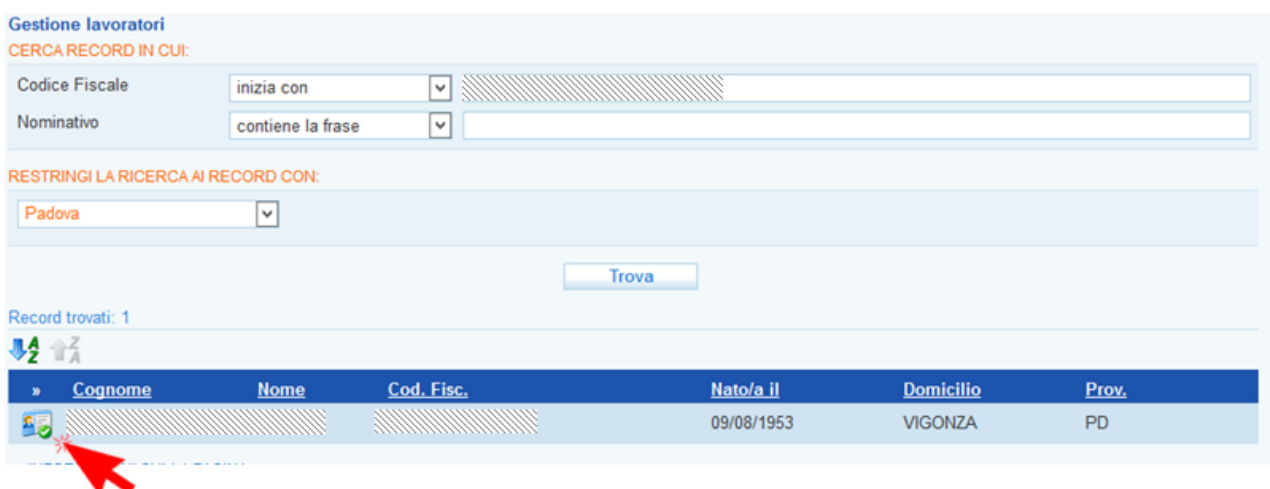

Nel caso in cui la scheda non esista ancora in IDO, il sistema effettua una ricerca sulle SAP (schede anagrafico professionali) a livello nazionale e, nel caso in cui sia presente per il lavoratore selezionato, restituisce una scheda con i dati disponibili.

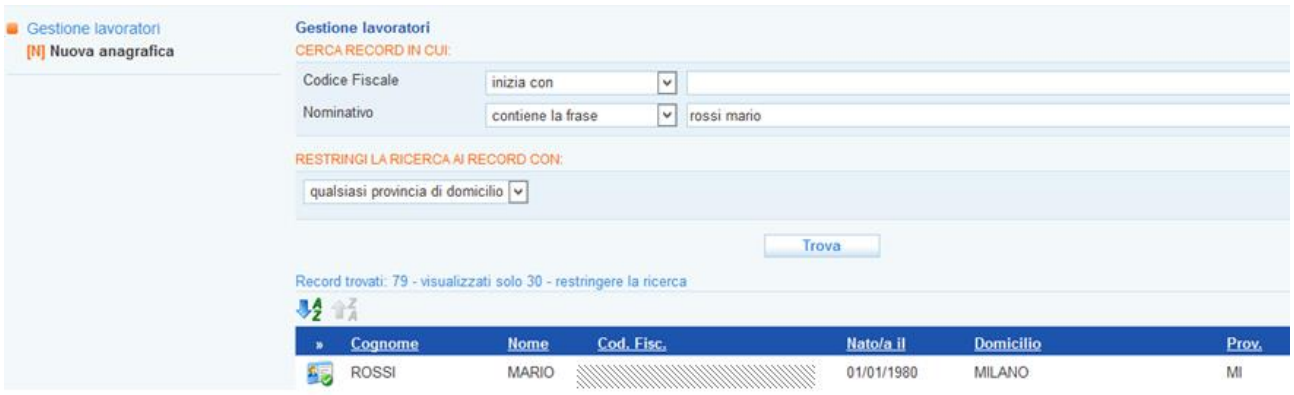

Cliccando sull'icona, si accede alla pagina di sintesi della scheda del lavoratore. Nel menu a sinistra sono presenti ulteriori link per accedere alle funzionalità messe a disposizione dell'operatore.

> □ Gestione lavoratori **Sintesi** Anagrafica Presa in carico Note operatore Candidature Ricerca nei progetti GG Ricerca dei profili Marketing Gestione attività

IMPORTANTE - Le funzionalità a disposizione dell'operatore di un ente privato sono inizialmente limitate e comprendono: la visualizzazione della sintesi del cv e dell'anagrafica del lavoratore; la presa in carico; la stesura di note ad uso interno; la pubblicazione di una candidatura; la ricerca nei progetti GG e dei profili Marketing; la gestione delle attività svolte con il lavoratore.

Il Fascicolo del lavoratore e le funzionalità per gestirlo diventano disponibili con la presa in carico del lavoratore da parte dell'ente, dove per "presa in carico" si intende

- la stipula di un Patto di servizio Garanzia Giovani, nel caso in cui lo sportello sia uno Youth Corner;
- la formulazione di una Proposta di Politica Attiva (PPA) al lavoratore.

□ Gestione lavoratori Sintesi **Anagrafica** Presa in carico Esperienze professionali Studi e formazione Competenze Disponibilità Aspirazioni professionali Dati sociali Altre informazioni per CV Note operatore Candidature Ricerca nei progetti GG Ricerca dei profili Marketing Gestione attività

Al cessare del "trattamento" del lavoratore da parte dello sportello privato, l'anagrafica e il Fascicolo potranno essere ancora visualizzati ma non modificati; la gestione delle attività svolte con il lavoratore sarà invece sempre possibile.

In ogni caso, lo sportello privato non avrà più la possibilità di stipulare con il lavoratore un Patto di Servizio "standard", dal momento che quest'ultimo diventa ai sensi del D.Lgs. 150/2015 prerogativa esclusiva dei Centri per l'Impiego.

<span id="page-9-0"></span>Anche il PAI (Piano di Azione Individuale) scompare e viene sostituito dalla Proposta di Politica Attiva.

*4.1. Presa in carico tramite stipula di un Patto di servizio Garanzia Giovani*

Se lo sportello dell'ente privato è anche Youth Corner e l'utente è un giovane che deve sottoscrivere il Patto di servizio Garanzia Giovani, l'operatore ha a disposizione la funzionalità per la stipula del Patto.

A tal fine, cliccare sulla voce di menu **=> Presa in carico => Patti di servizio => Nuovo patto di servizio**, e selezionare dal menu a tendina della tipologia la voce "Patto di servizio Garanzia Giovani".

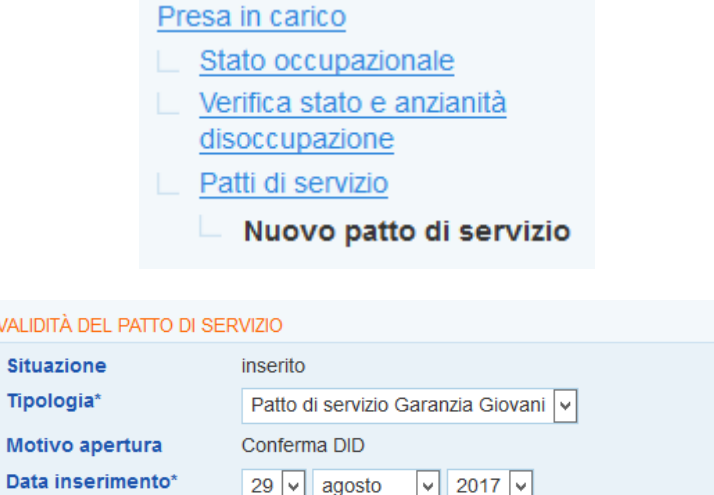

Per le indicazioni puntuali sulla procedura si rimanda al manuale per Operatori dello Youth Corner.

Stipulato il Patto, il lavoratore sarà considerato "in trattamento" e lo sportello potrà quindi visualizzare e/o modificare il suo Fascicolo.

<span id="page-10-0"></span>*4.2. Presa in carico tramite formulazione di una Proposta di Politica Attiva (PPA)*

Al di là della stipula di un patto Garanzia Giovani, riservata agli Youth corner, uno sportello privato può effettuare la "presa in carico" di un lavoratore esclusivamente tramite formulazione di una Proposta di Politica Attiva (PPA).

La formulazione di una PPA, accettata dal lavoratore, consente quindi allo sportello di accedere ai dati del suo Fascicolo personale ed eventualmente di modificarli. In assenza di una PPA accettata, l'ente può visualizzare solo i dati anagrafici del lavoratore, ma non ha modo di visualizzare e/o modificare il suo Fascicolo.

Per registrare una nuova proposta cliccare su **=> Proposte di Politica Attiva => Nuova PPA**.

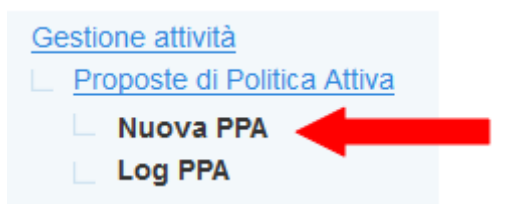

Nella scheda che si apre, controllare che i dati inseriti alla voce Sportello e Operatore siano corretti e in caso modificarli.

La data proposta viene valorizzata in automatico dal sistema con la data odierna, ma è possibile per l'operatore modificarla.

Il sistema effettua in automatico una verifica rispetto alle caratteristiche del lavoratore e, in funzione di questo, circoscrive le tipologie di PPA che possono essere registrate (ad esempio il sistema mostra la possibilità di formulare una PPA di tipo "Garanzia Giovani" solo se l'utente è un giovane con adesione in stato P, escludendo pertanto i giovani già in trattamento o che risultano fuori dal programma).

Selezionare quindi dal menu a tendina **=> Tipologia** il tipo di PPA che si intende proporre all'utente e cliccare su **=> Invia**.

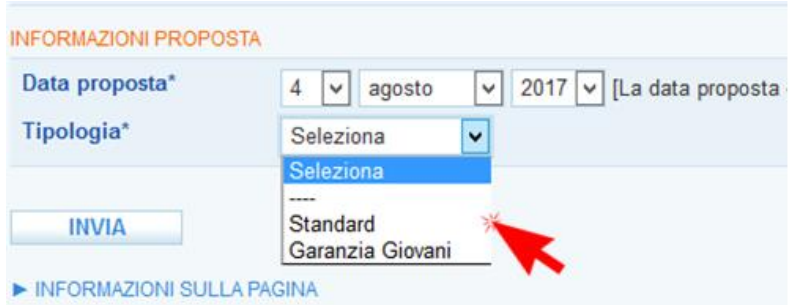

Si ricorda che la registrazione delle PPA Garanzia Giovani è effettuabile anche a partire dal progetto, nella sezione **=> I.D.O. => Progetti Garanzia Giovani** (cfr. manuale dedicato "**Registrazione PPA**"). Per le modalità di gestione delle PPA Garanzia Giovani (accettazione, rifiuto, ritiro, …) si rimanda quindi al manuale dedicato.

#### *Inserimento e gestione di una PPA standard*

Dopo aver selezionato come tipologia di PPA "standard" e aver inviato i dati, inserire la data di scadenza della PPA (con ciò si intende la data di validità della stessa), l'eventuale numero di protocollo e il riferimento ad un progetto se pertinente.

Infatti, nel caso in cui la PPA sia relativa a un progetto di politica attiva finanziato dalla Regione (come nel caso di Garanzia Giovani o Garanzia Adulti), il sistema chiede obbligatoriamente la selezione di un progetto. Per le proposte Garanzia Giovani il sistema permetterà di selezionare

unicamente i progetti GG direttamente gestiti dallo sportello che provvede alla registrazione della PPA. Nel caso di PPA standard, invece, non è obbligatorio inserire riferimenti a un progetto specifico.

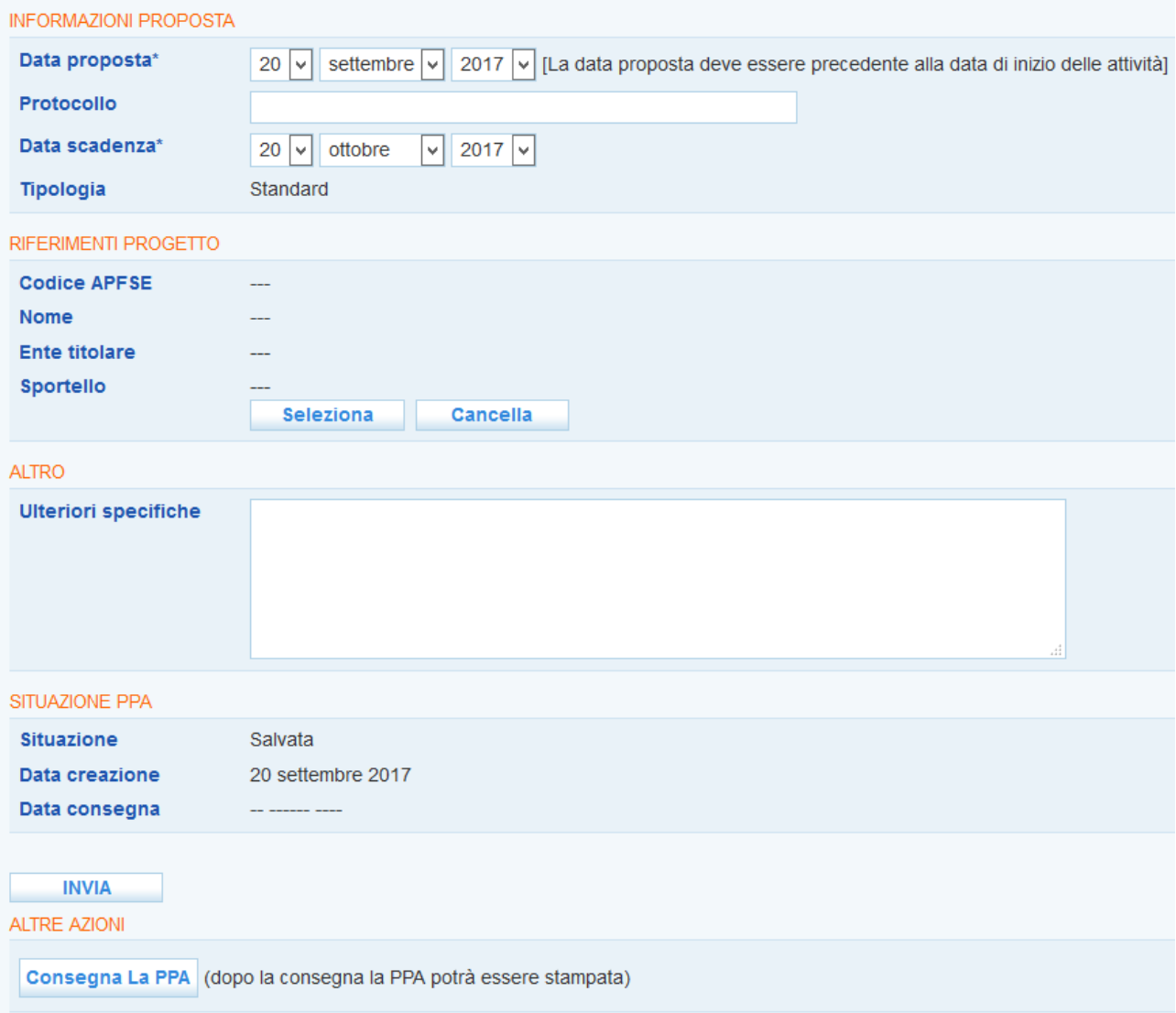

Cliccare nuovamente su **=> Invia** per salvare i dati appena inseriti.

Spostarsi sul menu a sinistra e cliccare sul link **Attività => Nuova attività** per inserire la descrizione delle attività previste in seno alla proposta.

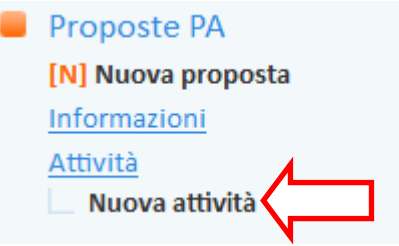

Selezionare dall'apposita tendina l'attività e inserire una breve descrizione.

Valorizzare inoltre le date di inizio e fine previste e l'impegno per il lavoratore espresso in ore oppure in giorni. Infine, cliccare su **=> Invia**.

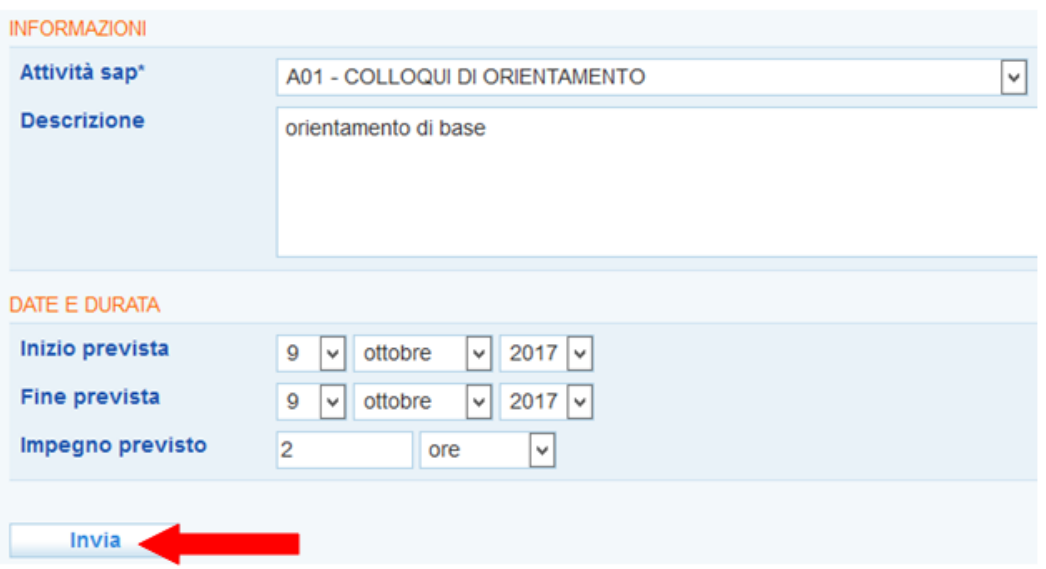

Ripetere la procedura per ogni attività prevista.

Cliccando nuovamente nel menu a sinistra alla voce **=> Attività**, è possibile visualizzare l'elenco di tutte le attività inserite.

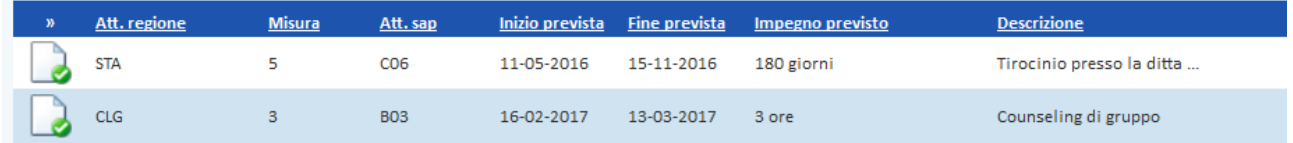

Una volta terminato l'inserimento, cliccare di nuovo nel menu a sinistra sul link **Informazioni** per tornare alla pagina principale.

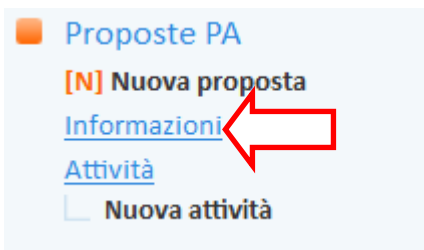

Ora la PPA è stata registrata in IDO, ma deve ancora essere "consegnata" al lavoratore.

Al momento della consegna, che potrà essere contestuale o meno alla registrazione della PPA nel sistema, è quindi necessario cliccare sul pulsante **=> Consegna la proposta di politica attiva**.

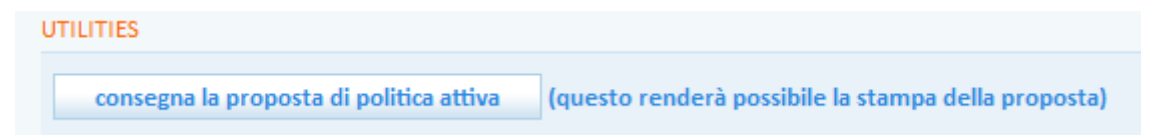

Ciò determinerà il passaggio della proposta allo stato "consegnata", contraddistinto dall'icona **V** consegnata

Sarà altresì disponibile la funzionalità per la stampa della PPA.

.

Come ricorda un apposito alert, una volta consegnata la proposta non sarà più possibile modificarla.

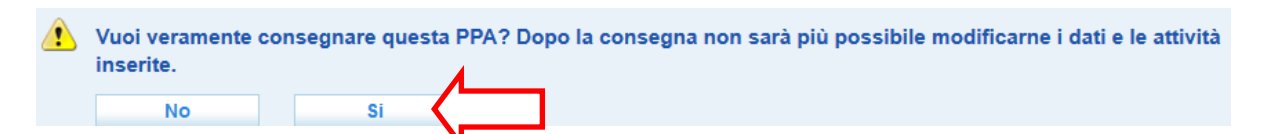

Per consegnare la proposta di politica attiva, rispondere **=> Sì** al messaggio di conferma.

**ATTENZIONE**: l'inserimento delle attività è obbligatorio per poter consegnare la PPA, come ricordato dal seguente messaggio:

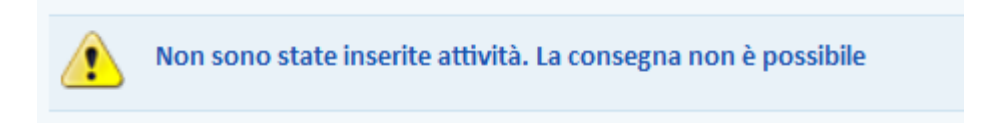

Una volta consegnata la proposta, il sistema mette a disposizione i pulsanti per la stampa e per la gestione dell'accettazione, del rifiuto e del ritiro della proposta.

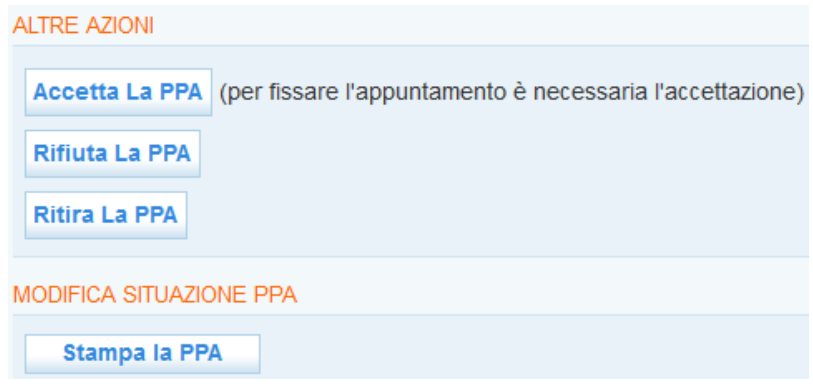

*4.3. Stampa della PPA*

<span id="page-13-0"></span>Una volta registrata e consegnata la proposta di politica attiva al lavoratore, il sistema rende disponibile all'operatore la funzionalità relativa alla stampa della PPA.

Cliccare quindi sul pulsante **=> Stampa la PPA**.

Stampa la PPA

Si apre così il modello di PPA precompilato in base ai dati inseriti in IDO dall'operatore.

Il modello va stampato in duplice copia e sottoscritto sia dall'operatore che dal lavoratore.

**IMPORTANTE**: Nel caso in cui, contestualmente alla consegna della PPA, il lavoratore accetti oppure rifiuti la proposta, l'operatore è tenuto a registrare subito l'esito in IDO e solo successivamente a stampare la PPA, che riporterà così anche l'avvenuta accettazione oppure il rifiuto della proposta da parte del lavoratore.

Se invece il lavoratore si riserva di accettare o rifiutare la proposta in un secondo momento, la stampa andrà fatta al momento della consegna e l'esito (accettazione o rifiuto) andrà riportato nel documento a mano dall'operatore una volta che il lavoratore avrà comunicato la sua decisione in merito alla PPA.

## *4.4. Accettazione della PPA*

<span id="page-14-0"></span>Se il lavoratore accetta la proposta, cliccare tra le utilities disponibili il pulsante **=> Accetta la PPA**.

Accetta La PPA (per fissare l'appuntamento è necessaria l'accettazione)

Successivamente cliccare su **=> Sì** nel messaggio di conferma.

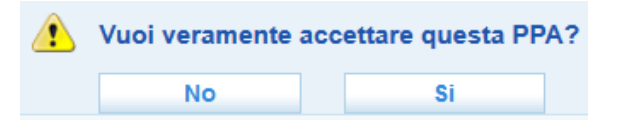

Compariranno tra le utilities i pulsanti per l'annullamento e rimarrà comunque a disposizione il pulsante per la stampa.

Se accettata, la proposta sarà connotata dall'icona .

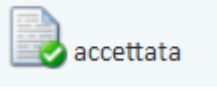

*4.5. Rifiuto della PPA*

<span id="page-14-1"></span>Se il lavoratore rifiuta la proposta, inserire nell'apposito campo il motivo del rifiuto (selezionabile tra le voci: *Occupazione; Ripreso percorso di studi; Partecipazione ad altro progetto/attività; Valutazione personale; Trasferimento; Altro non codificato*) e cliccare subito sotto su **=> Invia**.

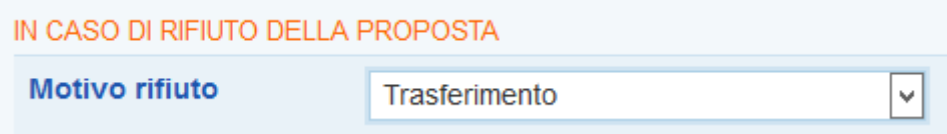

Successivamente, cliccare il pulsante **=> Rifiuta la PPA**.

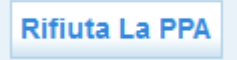

Un apposito alert chiede conferma dell'operazione:

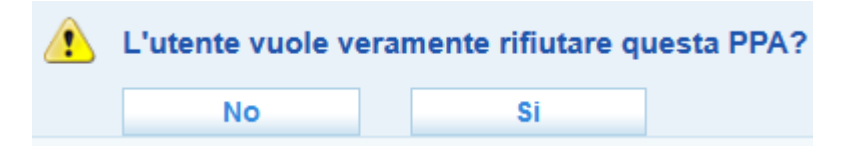

Cliccare su **=> Sì**.

La proposta sarà così rifiutata ma rimarrà comunque a disposizione il pulsante per la stampa.

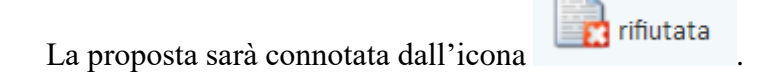

# *4.6. Ritiro della PPA*

<span id="page-15-0"></span>Una volta consegnata la proposta, ma prima che il lavoratore la accetti o rifiuti, è possibile per l'operatore ritirarla.

A tal proposito, inserire nell'apposito campo il motivo del ritiro (selezionabile tra le voci: *Riformulazione proposta; Ritirata dal lavoratore; Ritirata dal proponente; Altro non codificato*) e cliccare subito sotto su **=> Invia**.

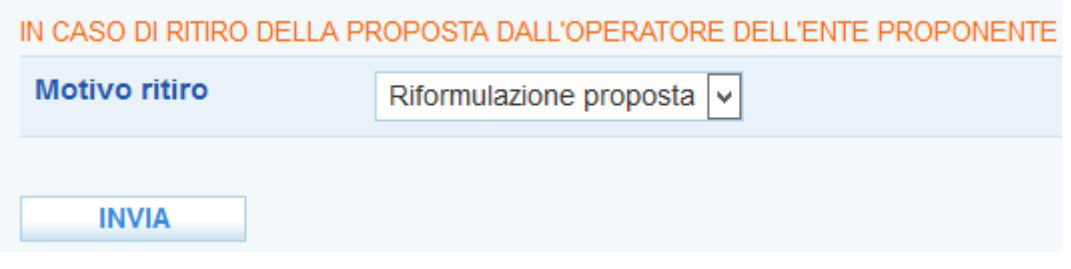

Successivamente cliccare il pulsante **=> Ritira la PPA**.

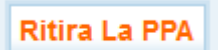

Un apposito alert chiede conferma dell'operazione:

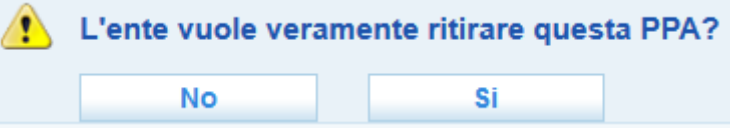

Cliccare su **=> Sì**.

La proposta acquisirà così lo status "ritirata dall'operatore dell'ente proponente" e sarà connotata

ritirata dall'operatore dell'ente dall'icona proponente

*4.7. Annullamento della PPA*

<span id="page-15-1"></span>Una volta accettata dal lavoratore, la PPA può essere annullata sia per motivazioni riconducibili all'ente che su istanza del lavoratore. In entrambi i casi i pulsanti sono disponibili all'interno della pagina della PPA e solo se quest'ultima è stata accettata.

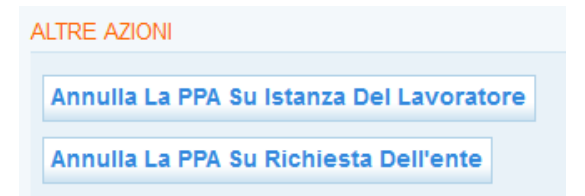

Nel caso in cui l'annullamento dipenda dall'ente, inserire il motivo selezionandolo dall'apposito menu a tendina (le voci possibili sono *Riformulazione proposta; Mancato avvio progetto; Perdita requisiti lavoratore; Altro non codificato*), cliccare subito sotto il pulsante **=> Invia** e successivamente il tasto **=> Annulla la PPA su richiesta dell'ente**.

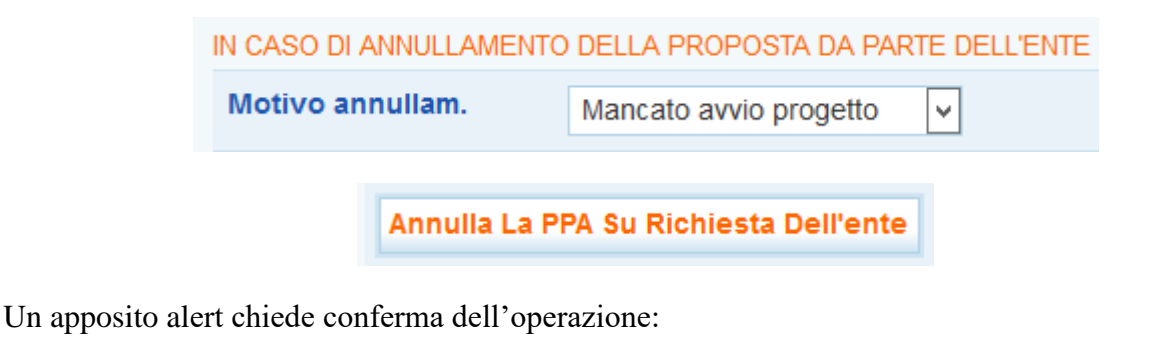

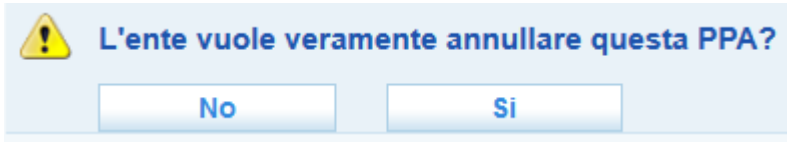

Cliccare su **=> Sì**.

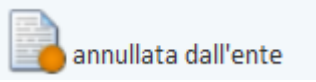

La PPA risulterà così annullata dall'ente e sarà contraddistinta dall'icona

Nel caso in cui l'annullamento avvenga su istanza del lavoratore, inserire il motivo selezionandolo dall'apposito menu a tendina (le voci possibili sono *Occupazione; Ripreso percorso di studi; Partecipazione ad altro progetto/attività; Valutazione personale; Trasferimento; Altro non codificato*), cliccare subito sotto il pulsante **=> Invia** e successivamente il tasto **=> Annulla la PPA su richiesta dell'ente**.

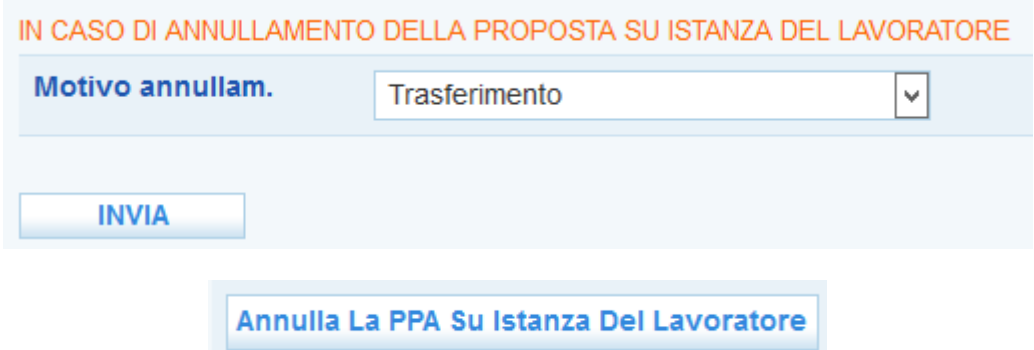

Un apposito alert chiede conferma dell'operazione:

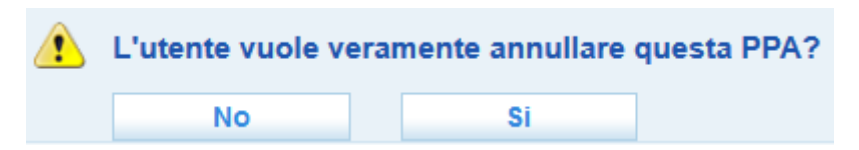

Cliccare su **=> Sì**.

La PPA risulterà così annullata dal lavoratore e sarà contraddistinta dall'icona annullata dall'utente

# *4.8. Visualizzazione dell'elenco delle PPA effettuate*

<span id="page-16-0"></span>Per conoscere l'elenco delle PPA effettuate dal proprio ente e il loro stato, accedere alla sezione **Gestione servizi => Proposte di Politica Attiva**.

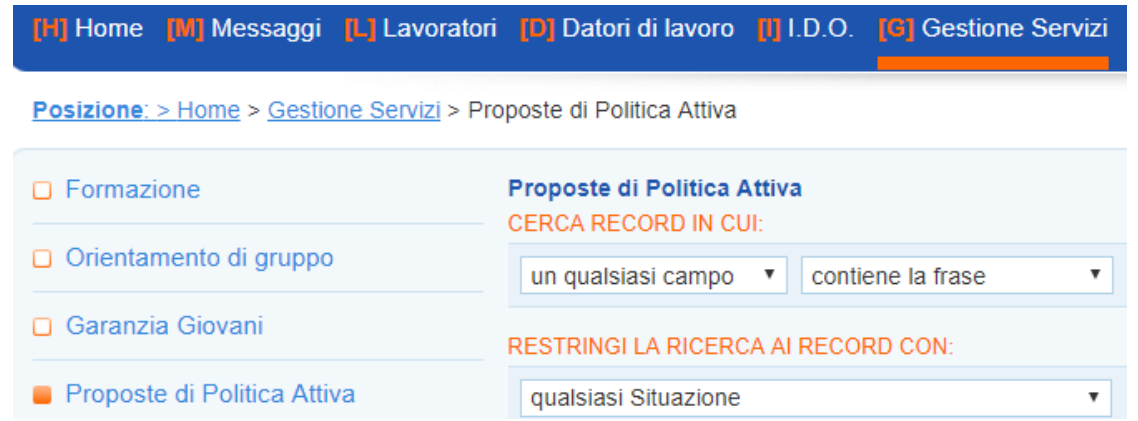

Qui per ciascuna PPA sono indicati cognome e nome del lavoratore, la data di consegna e di scadenza della proposta, lo sportello e l'ente proponente, il progetto per cui la PPA è stata avanzata, il tipo di proposta (se standard o Garanzia Giovani) e l'ambito:

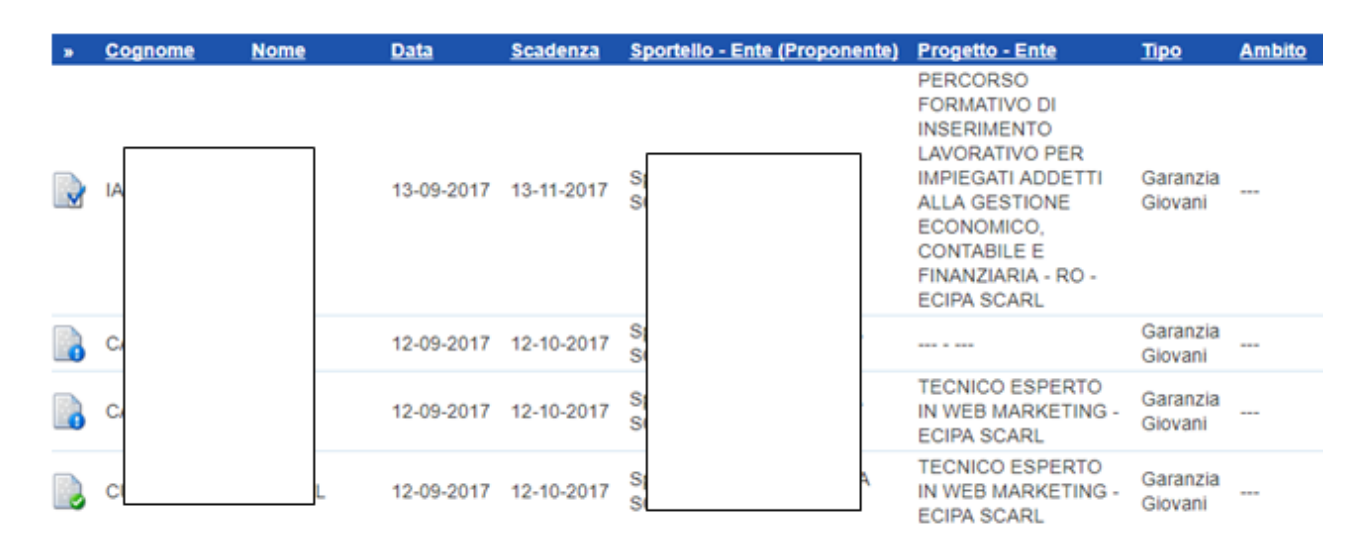

Un'apposita icona permette per ogni PPA di conoscere lo stato, secondo la seguente legenda:

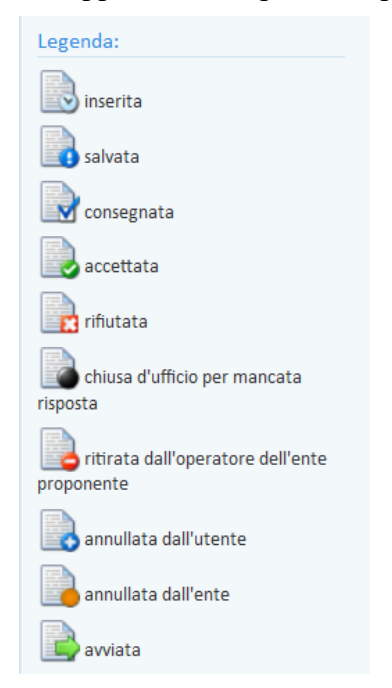

Si sottolinea che l'icona "**chiusa d'ufficio per mancata risposta**" marca le proposte scadute senza che ci sia stato ritiro, rifiuto o accettazione da parte del giovane.

L'icona "**avviata**" contrassegna invece le PPA di tipo Garanzia Giovani di giovani che sono stati avviati ad una misura di politica attiva.

Grazie ai filtri presenti nella pagina, è possibile cercare una proposta in particolare, oppure selezionare tutte le PPA dell'ente che si trovano in un certo stato, che sono scadute/non scadute/in scadenza o che appartengono a una certa tipologia. A tal proposito, impostare i parametri desiderati e cliccare su **=> Trova**.

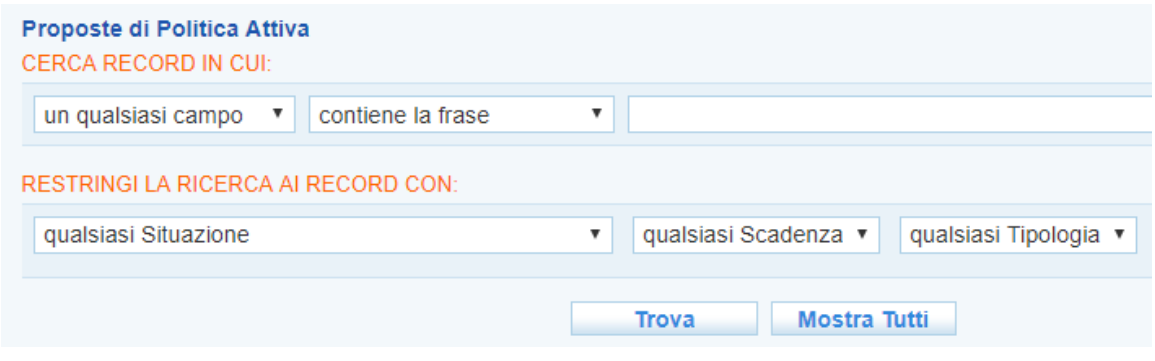

#### <span id="page-18-0"></span>*4.9. Sintesi*

Nella sezione **=> Sintesi** è possibile consultare la sintesi costantemente aggiornata di tutti i dati inseriti nella scheda del lavoratore.

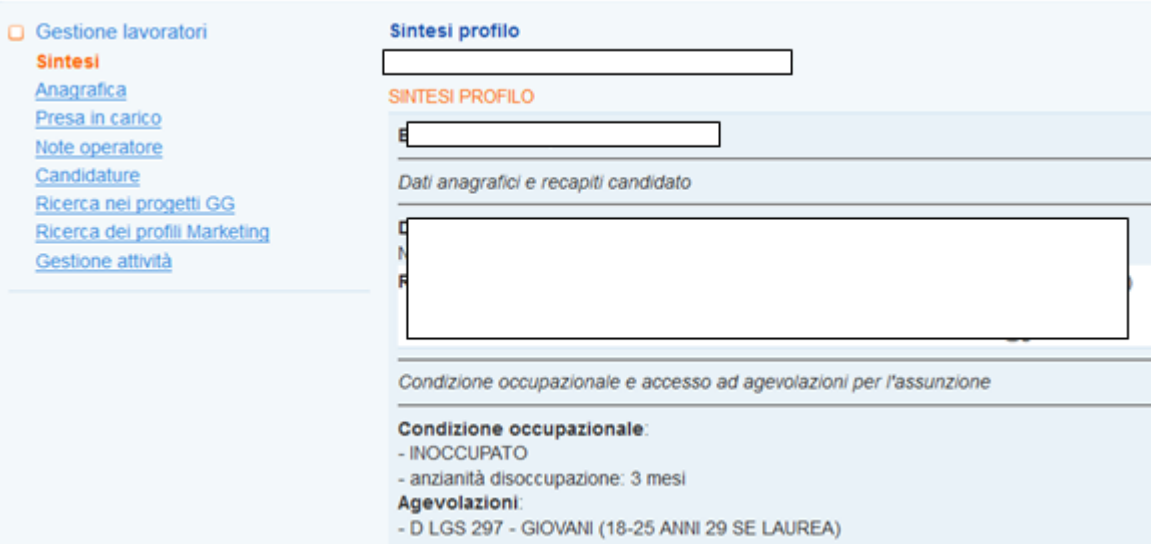

Se il lavoratore è "in trattamento" (quindi ha stipulato con lo sportello un PDS GG o ha accettato una PPA), sono presenti, in calce alla pagina, i pulsanti per il download del curriculum vitae del lavoratore (in formato snello ed europass) e della sintesi visualizzata a video.

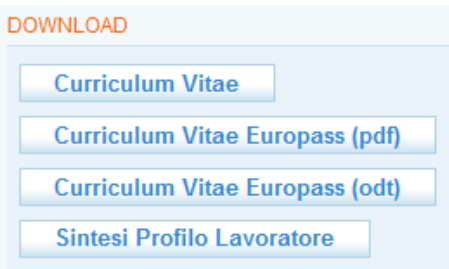

## <span id="page-19-0"></span>*4.10. Anagrafica*

Nella sezione **=> Anagrafica** sono riportati i dati anagrafici del lavoratore. Qualora quest'ultimo sia "in trattamento" con lo sportello, tali dati risultano modificabili da parte dell'operatore.

Dopo ogni modifica è necessario salvare i dati cliccando sul pulsante **=> Invia** in calce alla pagina.

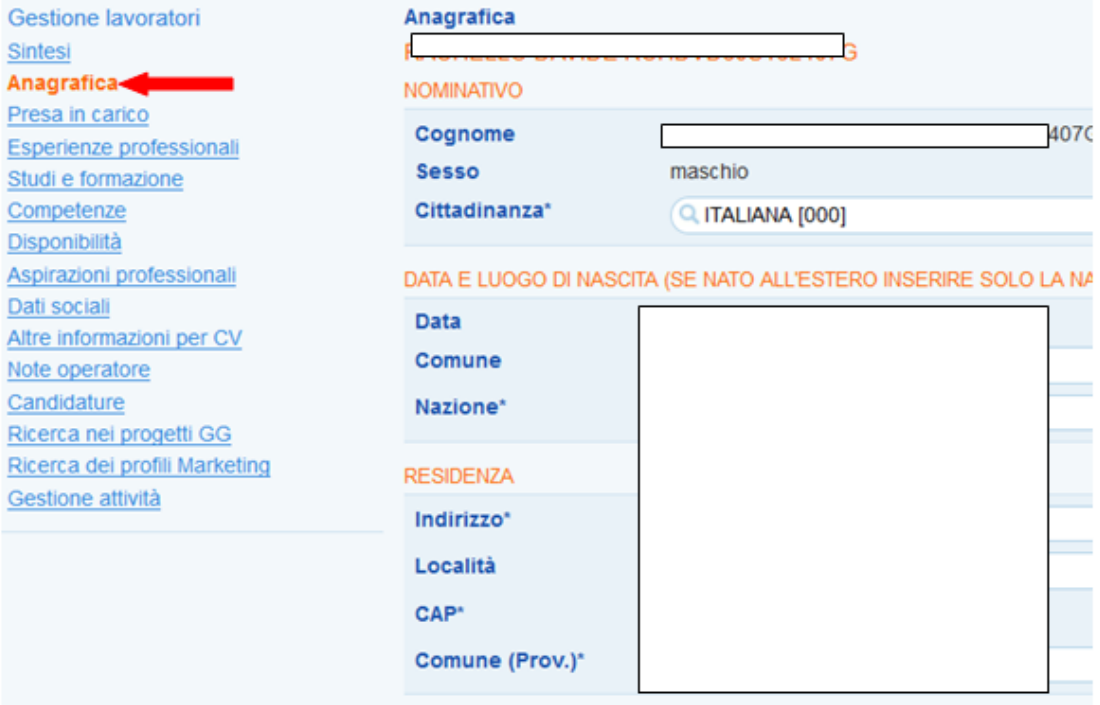

#### <span id="page-19-1"></span>*4.11. Presa in carico*

Cliccare su **=> Presa in carico => Stato occupazionale** per conoscere lo stato occupazionale del soggetto e in particolare la presenza di una Dichiarazione di Immediata Disponibilità (DID).

#### Presa in carico

- Stato occupazionale
- ∟ Verifica stato e anzianità disoccupazione
- $\Box$  Patti di servizio

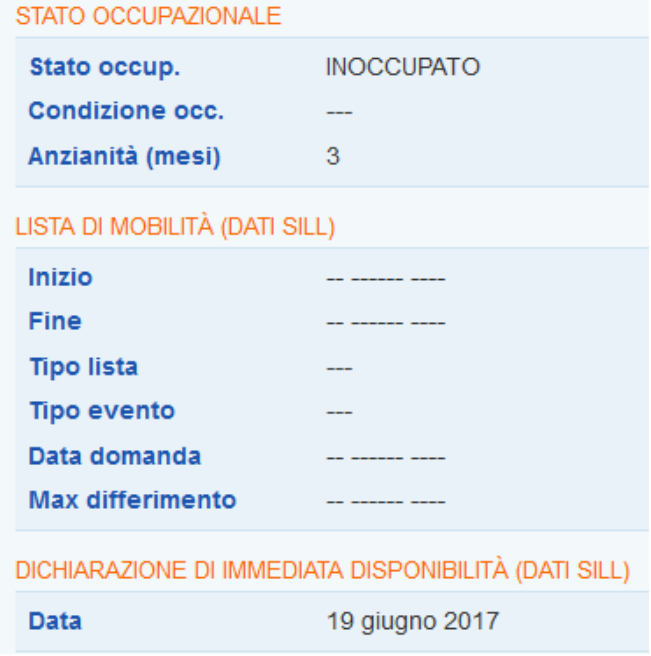

Per verificare lo stato occupazionale del soggetto e la sua anzianità di disoccupazione in una data precisa, cliccare invece sul link **=> Presa in carico => Verifica stato e anzianità disoccupazione**.

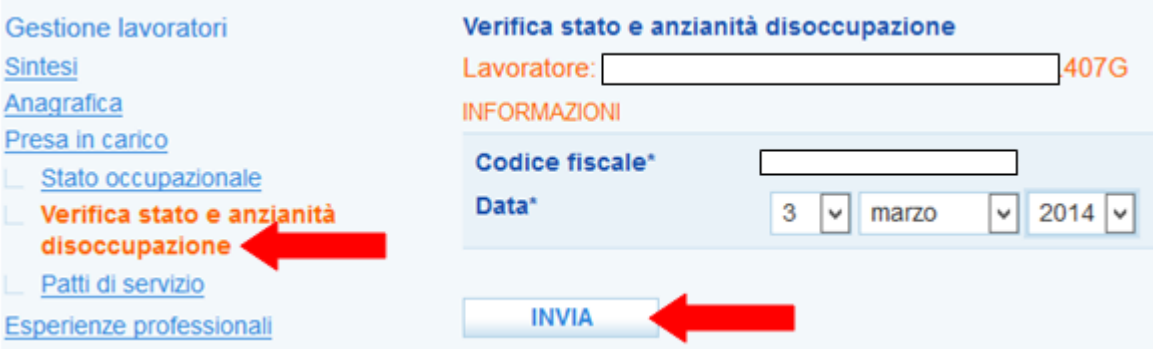

Inserire la data per la quale si vogliono conoscere le informazioni e cliccare sotto su **=> Invia**.

Per stipulare un Patto di servizio – esclusivamente di tipo Garanzia Giovani – cliccare sul link **=> Presa in carico => Patti di servizio => Nuovo patto** e seguire le indicazioni contenute nel *manuale per Operatori dello Youth Corner*.

# <span id="page-20-0"></span>*4.12. Esperienze professionali*

Le esperienze professionali sono molto importanti perché danno informazioni rilevanti sulla preparazione del lavoratore. Vanno quindi inserite con molta attenzione e va selezionata la qualifica professionale più coerente con l'effettivo lavoro svolto dal lavoratore.

Per inserire un'esperienza professionale cliccare su **=> Esperienze professionali => Nuova esperienza professionale**.

Le figure professionali a disposizione sono quelle della Classificazione delle Professioni 2011 dell'Istat (per maggiori informazioni sulla CP 2011 consultare il sito [http://www.istat.it/it/archivio/18132\)](http://www.istat.it/it/archivio/18132).

CERCA

Per trovare la figura professionale desiderata scrivere una parola chiave nel campo di ricerca e cliccare su **=> Trova.**

In alternativa è possibile navigare nell'albero cliccando sui pulsanti "+" per scendere nei livelli delle varie categorie di professioni.

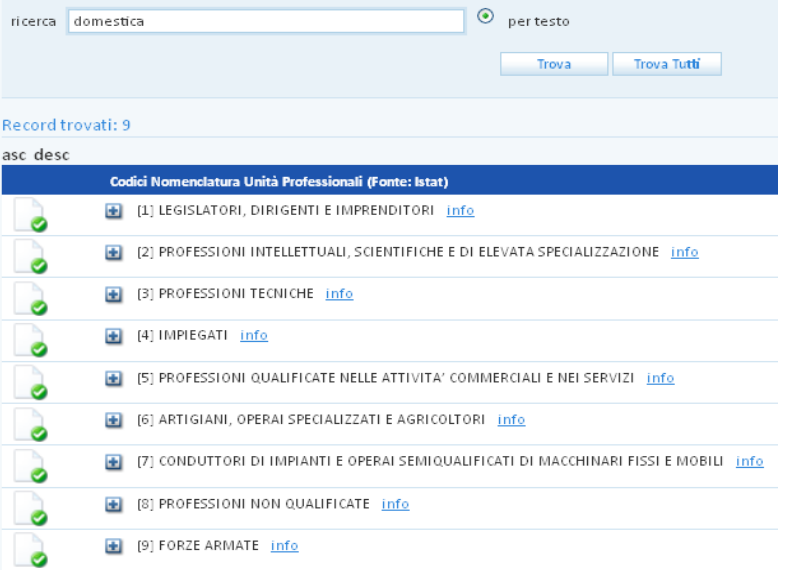

Spuntare la figura professionale e cliccare su **=> Seleziona**.

È possibile selezionare una voce professionale (codice a 6 cifre: è una figura professionale di dettaglio) o una Unità Professionale (codice a 5 cifre) che rappresenta un insieme di professioni omogenee rispetto a conoscenze, competenze, abilità e attività lavorative.

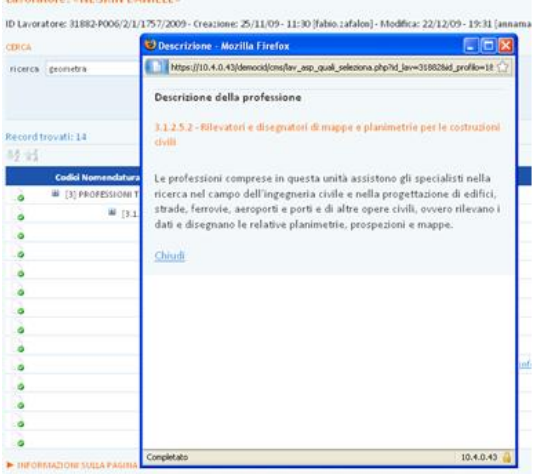

Ogni Unità Professionale è corredata di un link **=> INFO** che apre un pop up con una sintetica descrizione dell'Unità Professionale e una prima indicazione delle figure professionali che vi possono essere comprese.

È inoltre possibile attraverso il link **=> Scheda** accedere al sito dell'Isfol nella scheda specifica dell'unità professionale desiderata, nella quale è possibile consultare informazioni di dettaglio su conoscenze, attività, compiti, ecc.

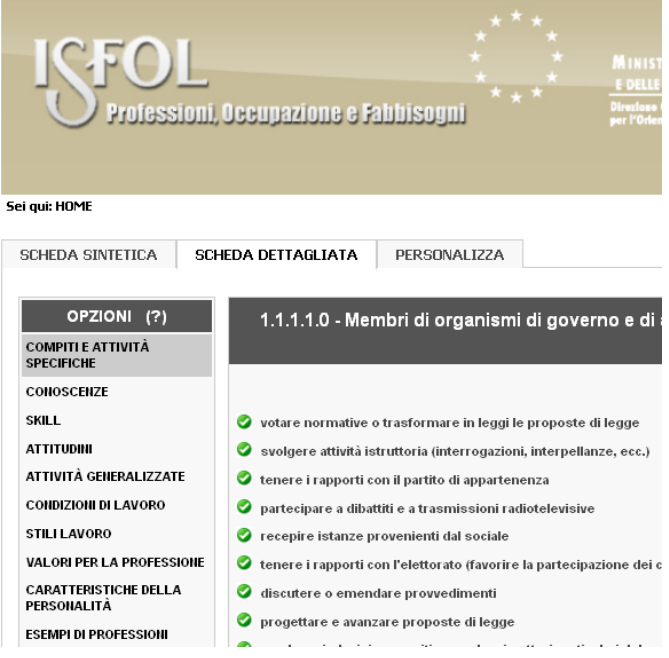

the international contract in the complete company of the complete contract of the complete contract of the company of the company of the company of the company of the company of the company of the company of the company o

#### Esperienza professionale: «professore di economia»

ID Esperienza professionale: 3069600 - Creazione: 14/08/2008 - 0

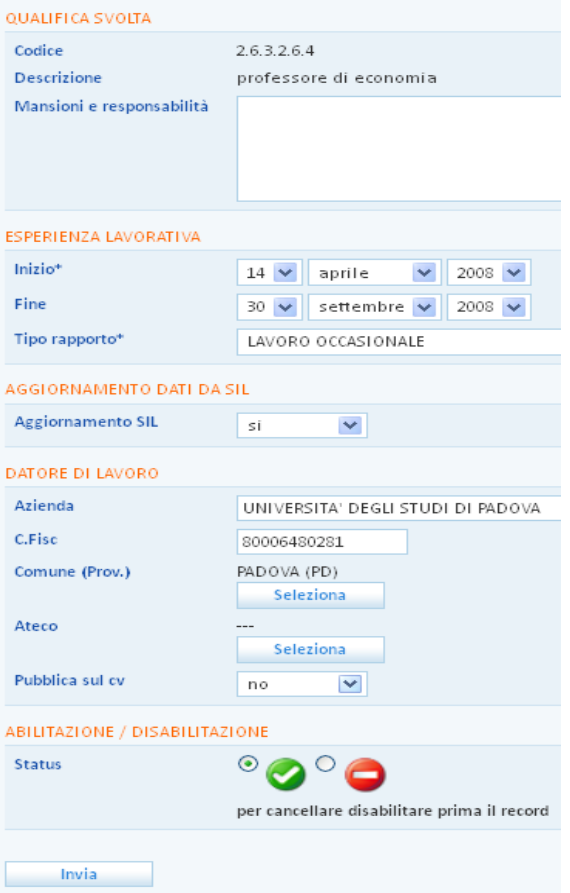

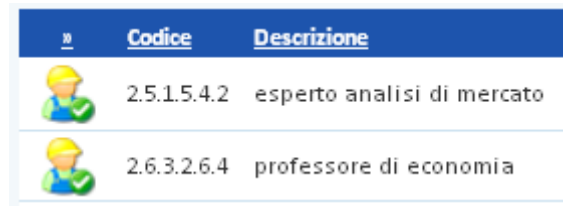

Per ogni esperienza professionale è possibile inserire, cliccando sulla relativa icona, la data di inizio e di fine, il tipo di rapporto, le mansioni svolte e le responsabilità legate alla specifica esperienza lavorativa.

E' inoltre possibile inserire i dati anagrafici del datore di lavoro e decidere se pubblicarli o meno sul curriculum vitae.

Nella pagina è presente un pulsante di utility per l'aggiornamento delle esperienze dal SILV.

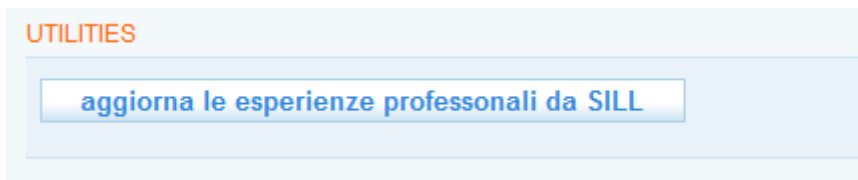

#### <span id="page-22-0"></span>*4.13. Studi e formazione*

In questa sezione è possibile inserire i Titoli di studio e le Esperienze formative.

Per inserire i titoli di studio cliccare su **=> Titoli di studio => Nuovo titolo di studio.** Cliccare poi, in corrispondenza del box **Titolo di studio => Nome**, sul pulsante **=> Seleziona** per selezionare il titolo di studio del lavoratore.

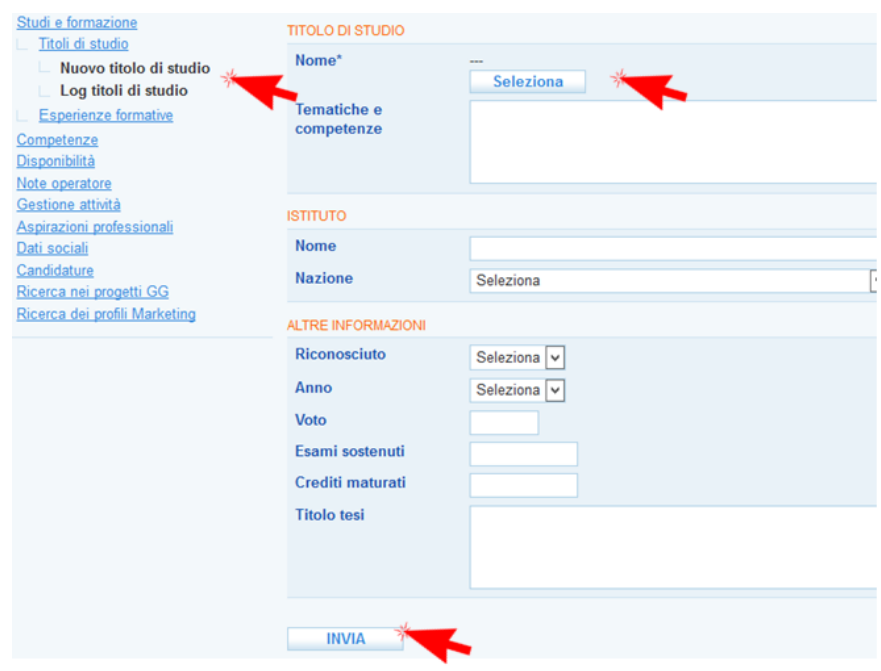

Utilizzare il campo per la ricerca per selezionare un titolo di studio specifico e premere sotto il pulsante **=> Trova**.

I titoli di studio selezionabili sono quelli della Classificazione Istat che riportano a destra l'apposita casellina per la spunta (esclusivamente i titoli e livelli previsti dalla cooperazione applicativa con il Nodo di Coordinamento Nazionale NCN).

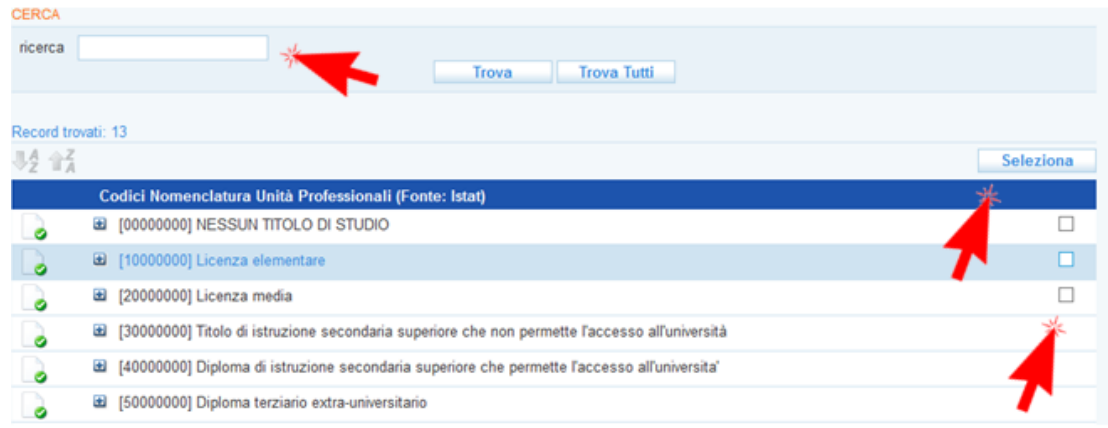

Spuntare la casellina corrispondente al titolo desiderato e cliccare sopra su **=> Seleziona**.

Aggiornare la pagina cui si viene rimandati con le informazioni richieste e cliccare in fondo su **=> Invia**.

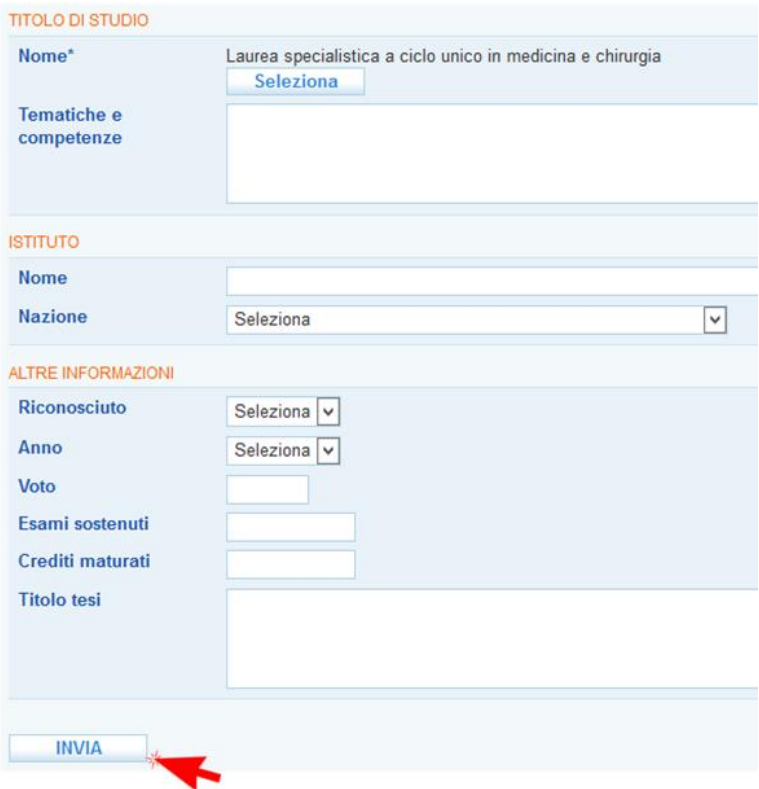

Ripetere la procedura descritta per aggiungere ulteriori titoli di studio.

Una volta selezionati tutti i titoli di studio, è possibile cliccare sull'icona presente a sinistra per accedere nuovamente alla scheda in cui inserire o modificare le informazioni sul titolo conseguito.

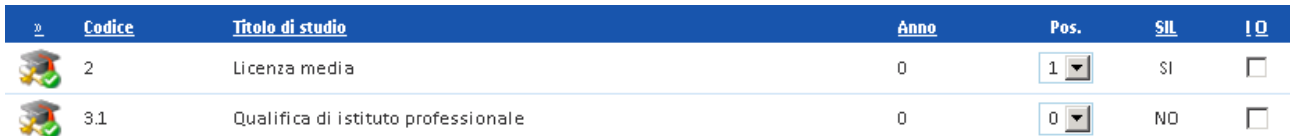

Per inserire eventuali esperienze formative cliccare su **=> Esperienze formative => Nuova esperienza formativa.**

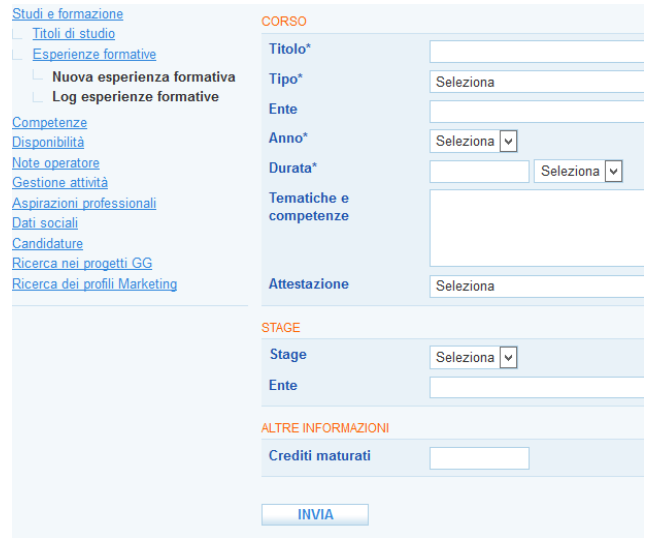

Compilare i campi richiesti e cliccare su **=> Invia**.

A questo punto comparirà il campo in cui inserire il Comune della sede in cui si è frequentato il corso. Selezionarlo dal menù disponibile e premere **=> Invia** per salvare i dati inseriti.

# <span id="page-24-0"></span>*4.14. Competenze*

Nella sezione Competenze è possibile completare il fascicolo del lavoratore con i dati inerenti:

- 1. le lingue conosciute;
- 2. le conoscenze informatiche;
- 3. le patenti di guida conseguite;
- 4. l'iscrizione ad albi e le abilitazione possedute;
- 5. capacità e competenze sociali, organizzative, tecniche, artistiche (cv europass).

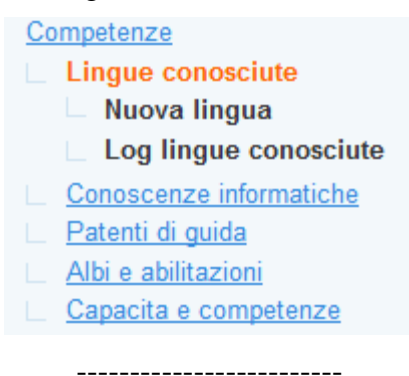

Per inserire le conoscenze linguistiche, cliccare su **=> Lingue conosciute => Nuova lingua**.

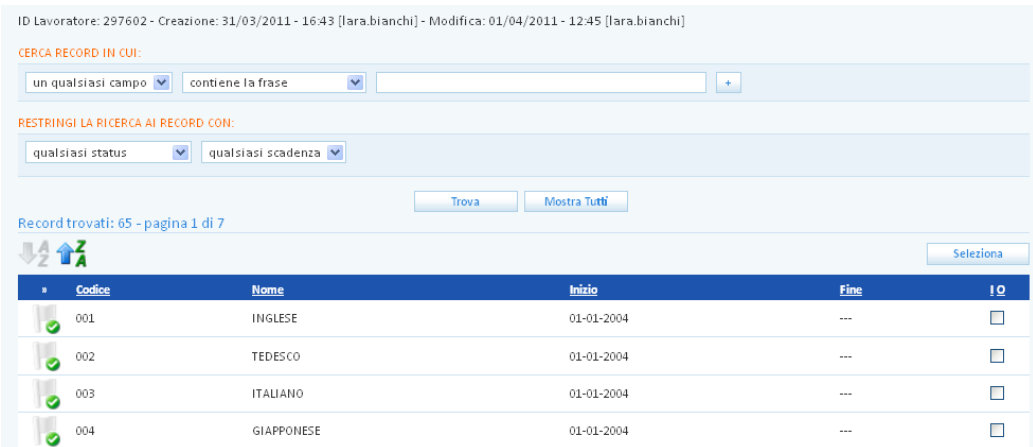

Spuntare la lingua da inserire (è possibile cercarla anche mediante il motore di ricerca dedicato) e cliccare su **=> Seleziona**.

A questo punto è necessario registrare una valutazione sul livello di conoscenza della lingua. Cliccare sull'icona dedicata e, nella pagina di informazioni, selezionare la valutazione per "letto", "scritto" e "parlato" e indicare eventuali certificazioni in possesso del lavoratore.

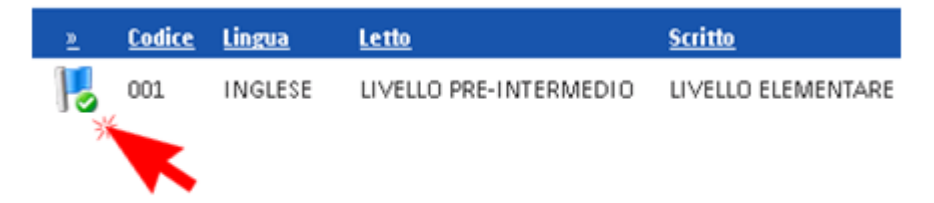

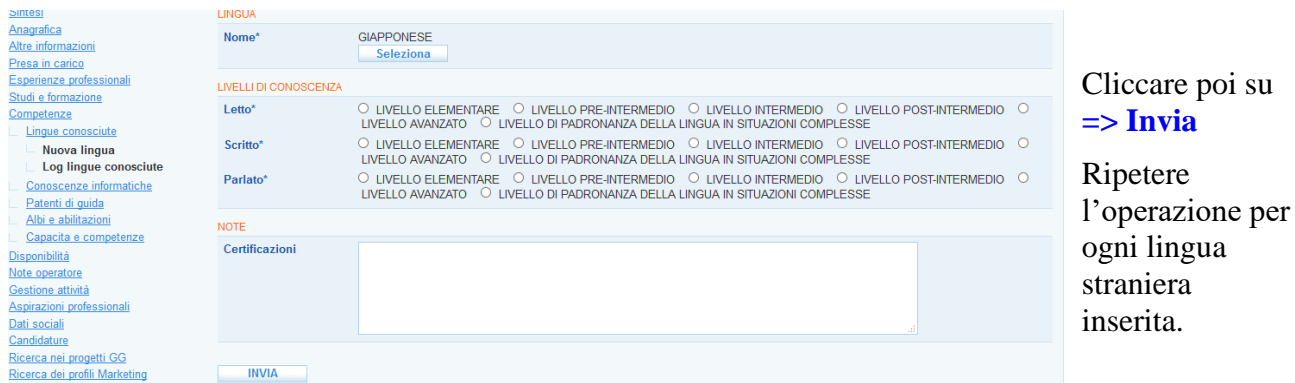

Tornando nella sezione **Lingue conosciute**, apparirà l'elenco delle lingue straniere inserite con il livello di padronanza. Per modificare quest'ultimo, anziché rientrare nella pagina di informazioni di ogni singola lingua, è possibile selezionare la lingua per la quale si desidera fare la modifica (spuntando la casellina alla sua destra), agire direttamente sui pulsanti posti in fondo alla pagina e cliccare su **=> Salva**.

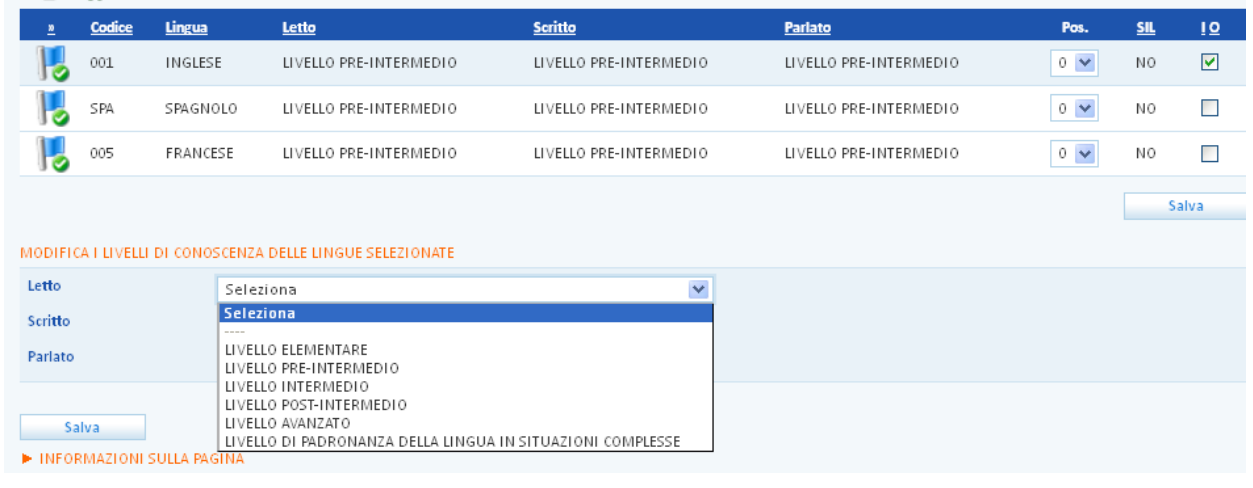

Per registrare le conoscenze informatiche, cliccare su **=> Conoscenze informatiche => Nuova conoscenza informatica.** Utilizzare la ricerca testuale per trovare la conoscenza informatica che si vuole inserire (ad esempio scrivere: Office). Spuntare la conoscenza e cliccare su **=> Seleziona**.

-------------------------

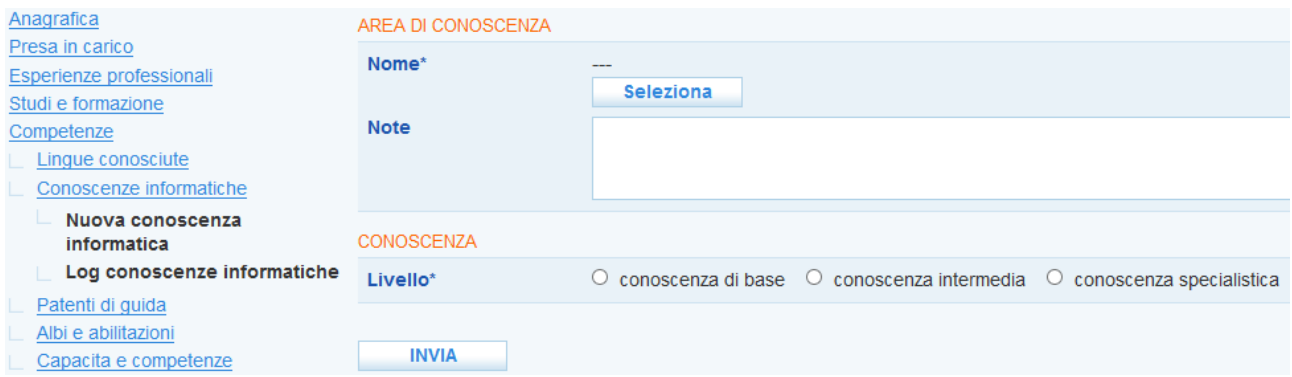

Per ogni conoscenza informatica è necessario dare una valutazione sul livello di padronanza. La procedura è identica a quella presentata per le conoscenze linguistiche.

Ripetere le operazioni descritte per ogni nuova conoscenza informatica da inserire.

-------------------------

Per l'inserimento delle **patenti di guida** la procedura è la stessa delle lingue e delle conoscenze informatiche. Cliccando sull'icona della patente inserita è possibile inserire data di rilascio e di scadenza della stessa.

E' inoltre possibile inserire l'iscrizione ad **Albi e le abilitazioni** spuntando le caselle d'interesse nella sezione dedicata e cliccando su **=>Invia**.

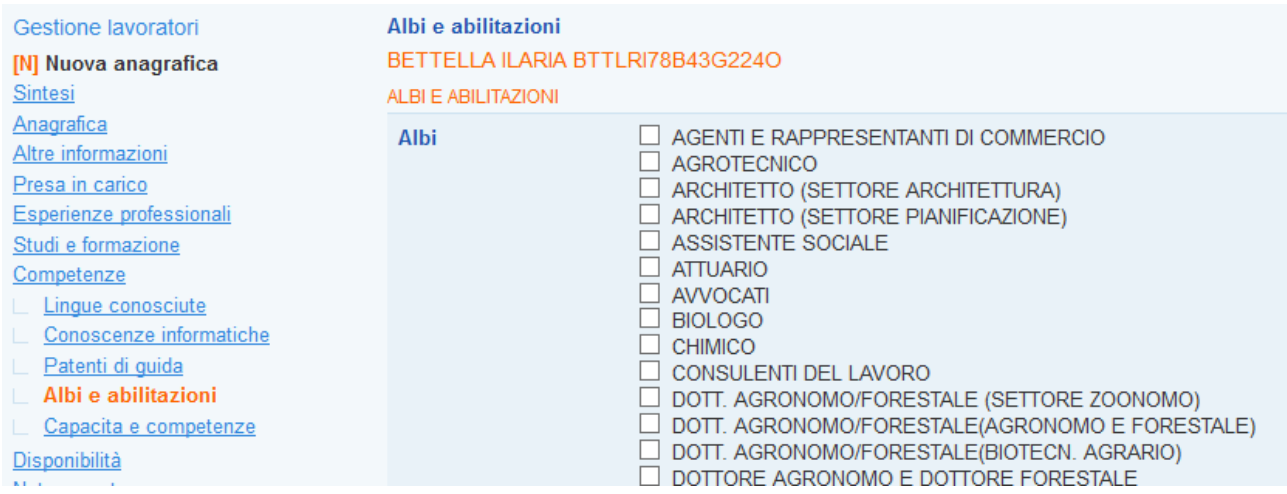

In questa sezione è possibile, infine, registrare tutte le capacità e le competenze possedute (e dichiarate) dal lavoratore.

Cliccare su **=> Capacità e competenze => Nuova capacità e competenza**.

Come previsto dai modelli Europass, le capacità e le competenze sono classificate secondo cinque tipologie:

- $\checkmark$  sociali
- $\checkmark$  organizzative
- $\checkmark$  tecniche
- $\checkmark$  artistiche
- $\checkmark$  altro.

Per ogni tipologia di conoscenza/competenza inserita è obbligatoria una breve descrizione.

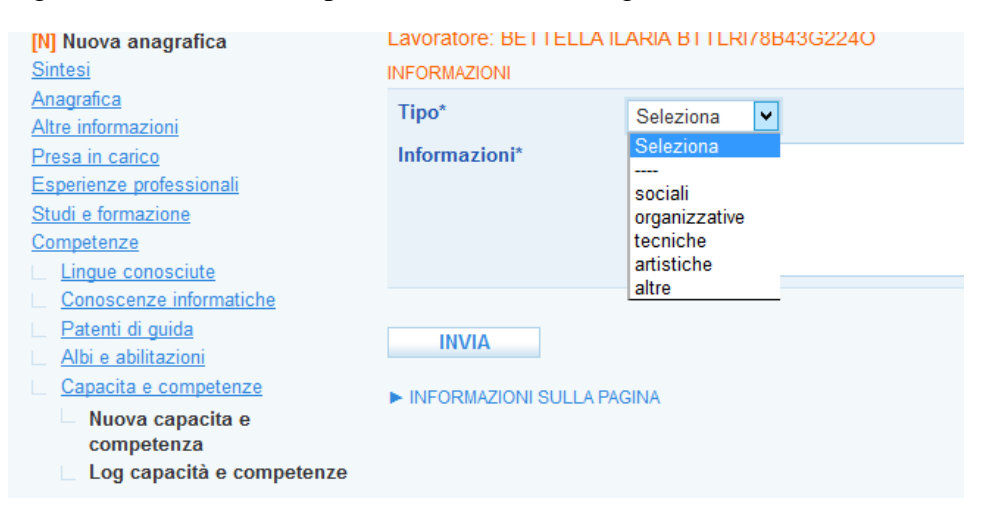

#### <span id="page-27-0"></span>*4.15. Disponibilità*

Nella sezione DISPONIBILITA' è possibile registrare attraverso un primo link le disponibilità del lavoratore circa la partecipazione a specifiche politiche attive e la disponibilità di mobilità territoriale. Nel secondo link, è presente una sezione per evidenziare eventuali preferenze specifiche relative ad attività formative.

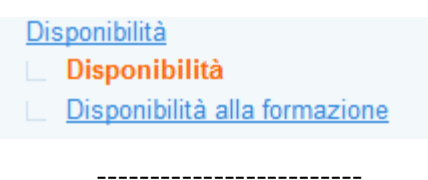

Per selezionare le disponibilità generiche del lavoratore (non riferite alla singola aspirazione) cliccare su **=> Disponibilità**. Attenzione: maggiori sono i dettagli inseriti, migliore sarà l'incontro tra domanda e offerta di lavoro!

Dopo aver selezionato i campi cliccare su **=> Invia**.

N.B.: ricordarsi di annotare la disponibilità del lavoratore ad essere coinvolto in lavori socialmente utili (LSU) se si desidera abbinarlo ad eventuali richieste di personale disponibile a questo tipo di lavori.

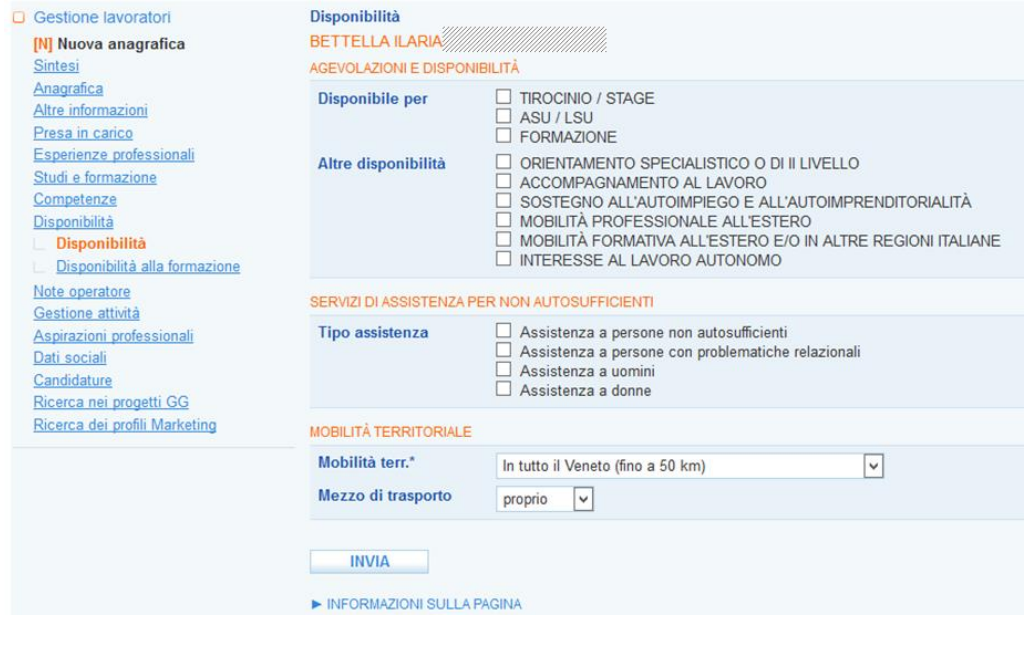

Nella sezione **Disponibilità alla formazione** è possibile inserire tutte le informazioni necessarie a delineare le preferenze del lavoratore in merito ad eventuali percorsi formativi da seguire. Inserire i contenuti, l'ente, il territorio, la tipologia di corso e di certificazione rilasciata, i destinatari e il costo che i corsi proposti devono avere e cliccare su **=> Invia**.

-------------------------

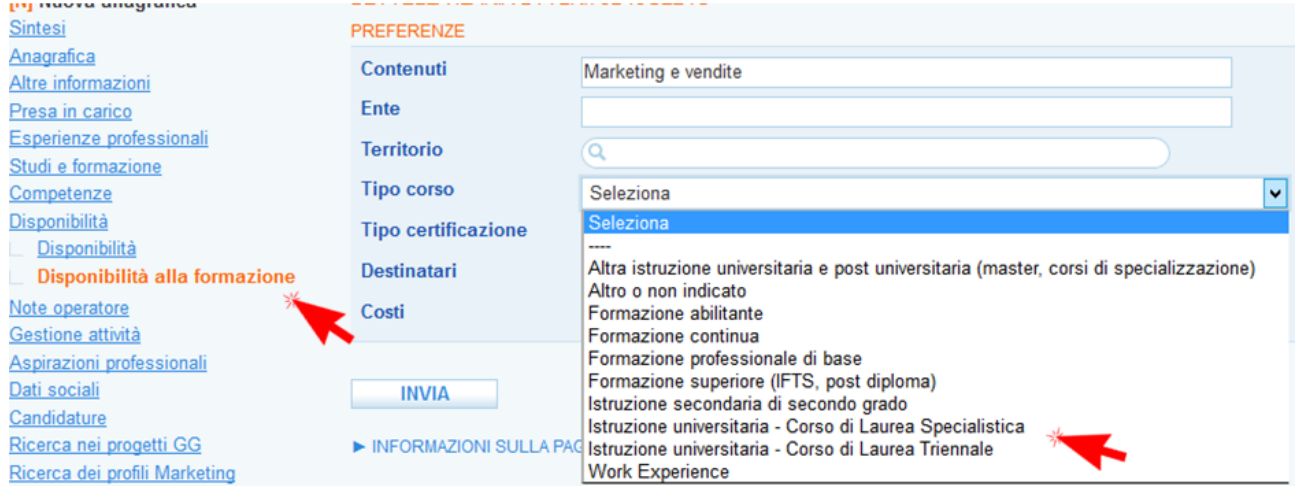

# <span id="page-29-0"></span>*4.16. Aspirazioni professionali*

**ATTENZIONE:** per candidare il lavoratore e quindi per rendere pubblico il suo profilo all'interno di Cliclavoro e di IDO è necessario che almeno un'aspirazione professionale sia stata selezionata. Il match con le richieste di personale avanzate dai datori di lavoro avverrà infatti proprio a partire dalle aspirazioni presenti nel profilo.

**N.B.: nel passaggio obbligatorio alle tabelle ministeriali per l'interoperabilità con Cliclavoro molte delle qualifiche già inserite nelle aspirazioni professionali non sono più accettate dal sistema. Un alert richiede di aggiornare le qualifiche delle aspirazioni per poter procedere alla pubblicazione della candidatura. Nella sezione => Aspirazioni cancellare tutte le qualifiche segnalate (generalmente sono quelle con codici a 1, 2, 3 o 4 digit) e procedere con il caricamento delle nuove aspirazioni.**

E' possibile inserire le aspirazioni professionali, ovvero le qualifiche per cui il lavoratore si candida, mediante una doppia procedura:

**=> Nuova aspirazione professionale**: in tal caso la procedura è identica a quella utilizzata per l'inserimento delle Esperienze professionali.

**=> Seleziona aspirazione da esperienze professionali**: cliccando su questa voce il sistema richiama automaticamente le esperienze professionali già inserite e permette di selezionare quelle di interesse apponendo la spunta nell'apposita casella.

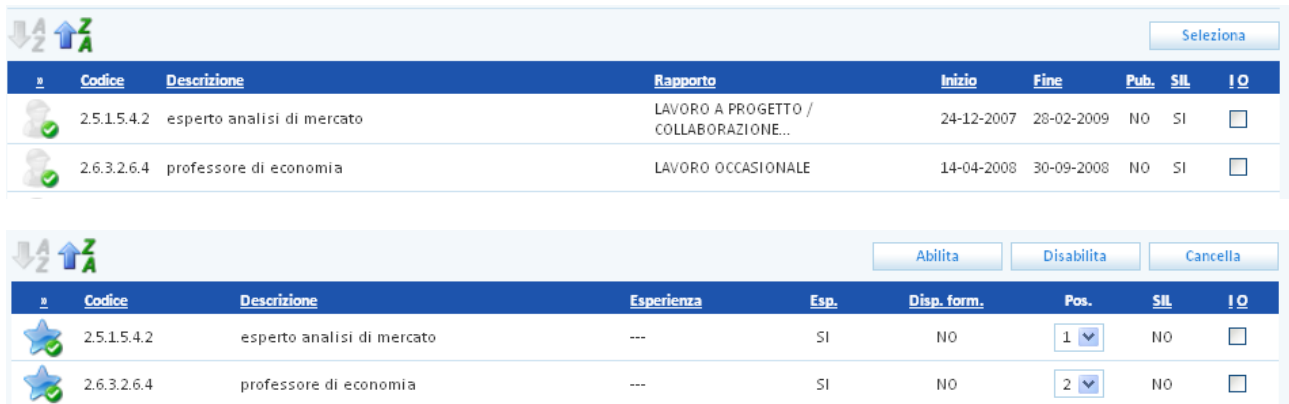

Una volta selezionate le aspirazioni professionali è possibile specificare se il lavoratore ha già avuto o meno esperienza in quella qualifica e se è disponibile a frequentare corsi di formazione. Spuntare a questo proposito la casellina a destra della singola aspirazione e selezionare SI o NO dalla tendina riferita all'esperienza e da quella relativa alla disponibilità alla formazione. Infine, cliccare su => Salva.

N.B.: per le aspirazioni selezionate dalle esperienze professionali il sistema in automatico rileva che il lavoratore ha già maturato esperienza.

ATTENZIONE! E' importante inserire la disponibilità alla formazione per ogni aspirazione in quanto tale dato verrà poi utilizzato come possibile filtro nella ricerca di corsi cui il lavoratore potrebbe essere interessato (cfr. paragrafo [4.21\)](#page-35-0).

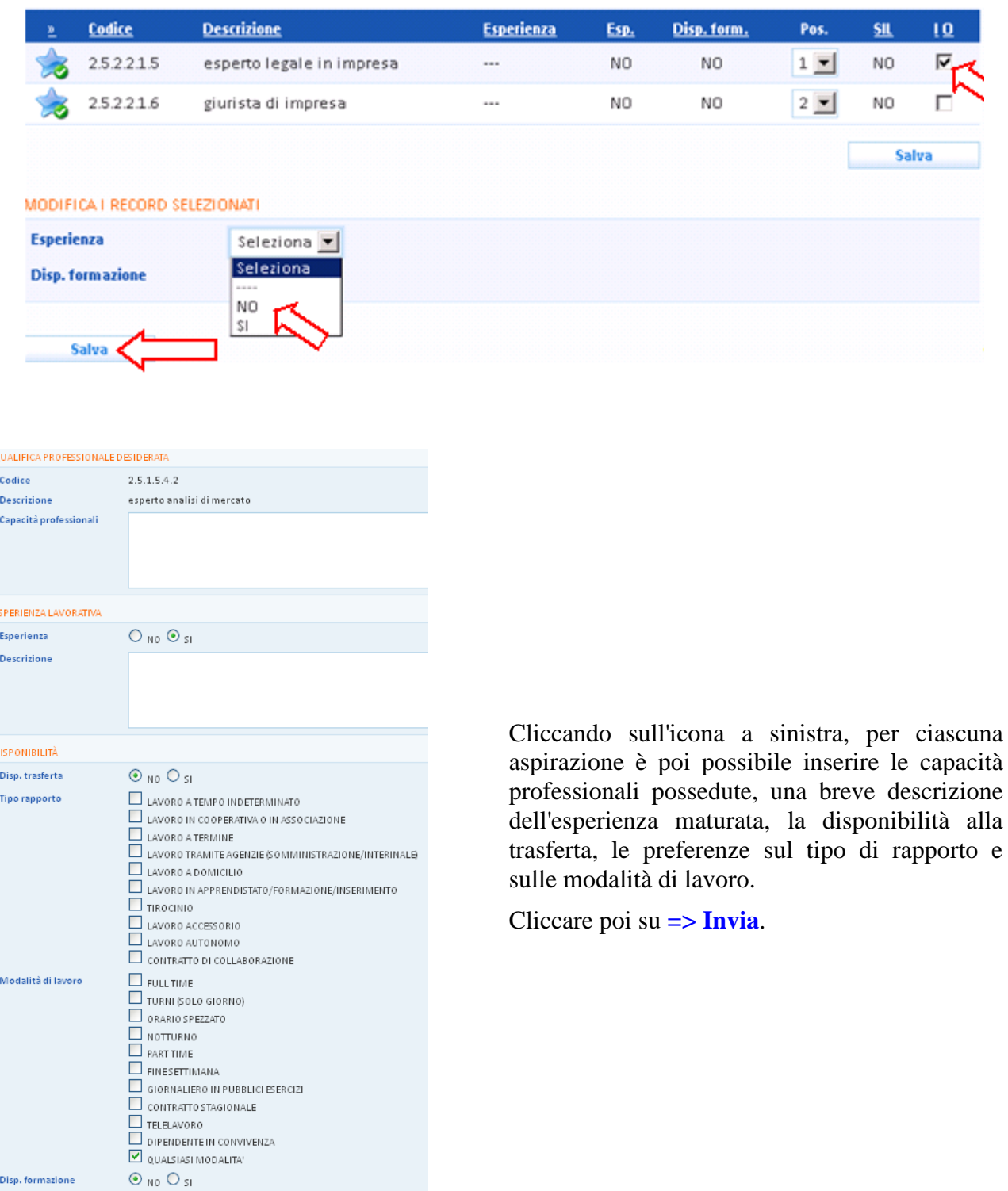

# <span id="page-30-0"></span>*4.17. Dati sociali*

La sezione **Dati sociali** è finalizzata alla consultazione e all'inserimento di informazioni relative a:

- 1. Inserimento della rilevazione ISEE (prevista nell'ambito di alcune politiche attive)
- 2. Registrazione delle informazioni circa la percezione di eventuali ammortizzatori sociali.

Per inserire una nuova rilevazione ISEE, cliccare su **Dati sociali => Rilevazione ISEE => Nuovo Isee**.

Selezionare dal menu a tendina la tipologia (standard o ordinario / sociosanitario) e premere sotto il  $\text{tasto} \equiv \text{Invia}.$ 

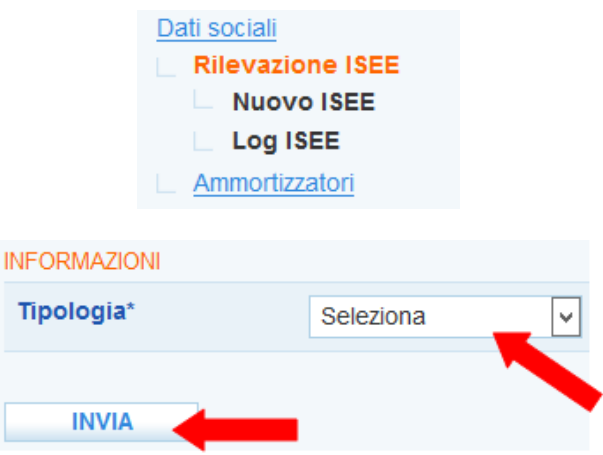

Inserire tutti i dati richiesti, premere **=> Invia** per salvare i dati e successivamente cliccare sul pulsante **=> Conferma l'ISEE**. Rispondere **=> Sì** all'alert che chiede conferma prima di procedere.

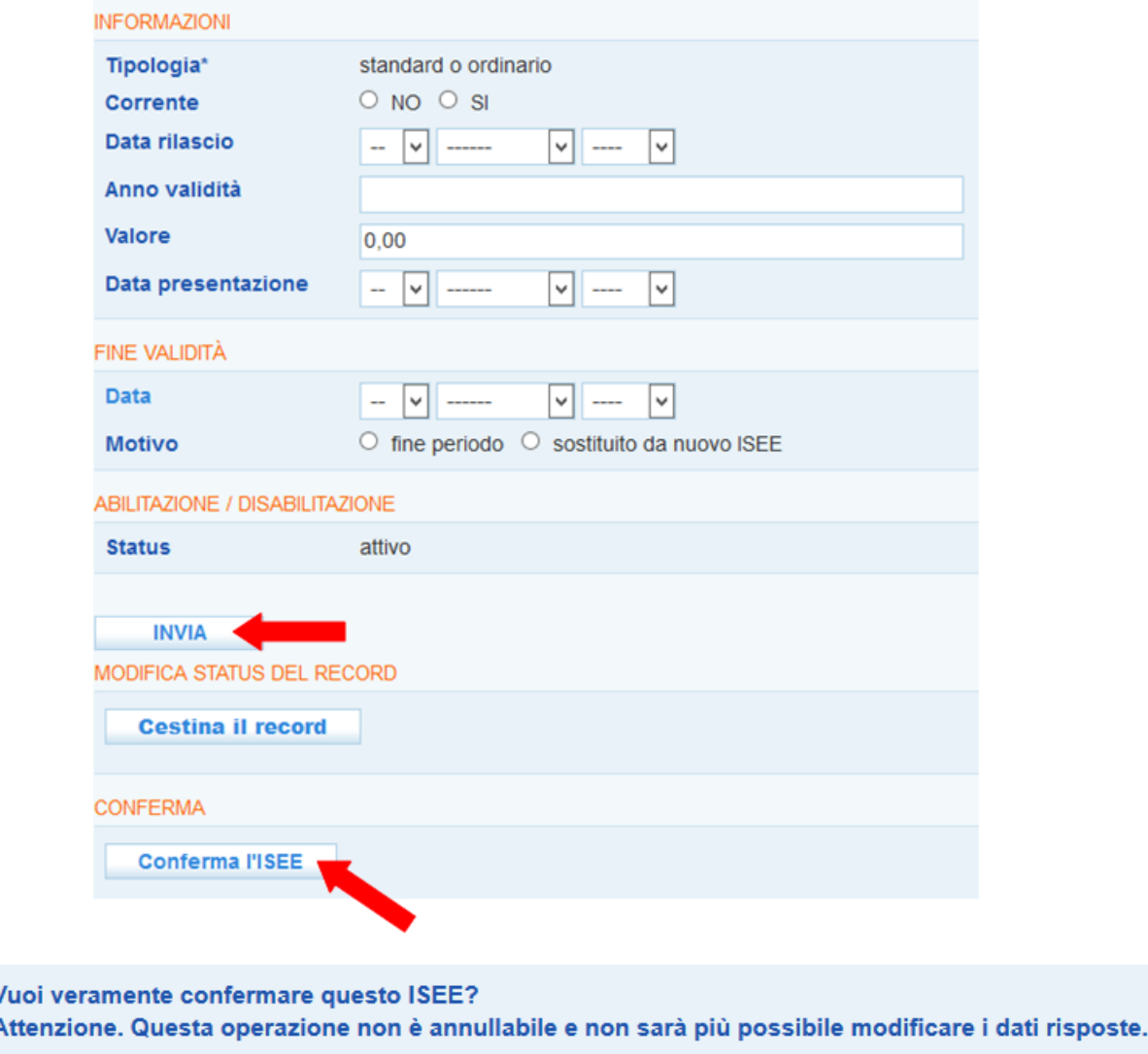

Per inserire un nuovo ammortizzatore, cliccare su **Dati sociali => Ammortizzatori => Nuovo ammortizzatore**.

**No** 

Si

Selezionare dal menu a tendina il tipo di prestazione e lo stato e completare con le altre informazioni richieste. Premere il tasto **=> Invia** per salvare i dati inseriti.

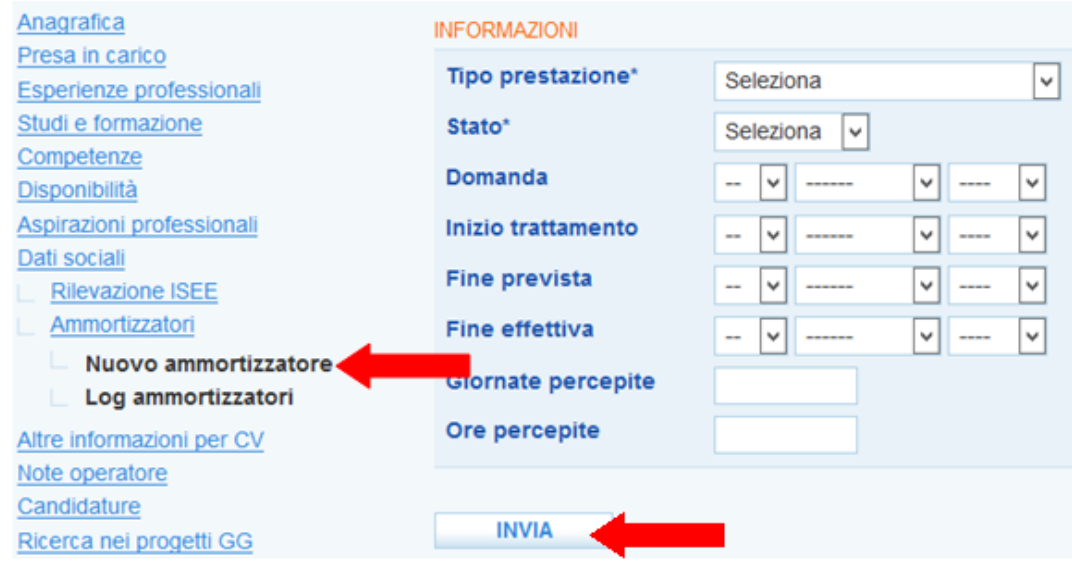

## <span id="page-32-0"></span>*4.18. Altre informazioni per cv*

Nella sezione **=> Altre informazioni** è possibile inserire ulteriori note che l'operatore (o il lavoratore) ritiene utile che appaiano nel cv. Tali note vanno ad implementare nel CV Europass la sezione finale "Altre informazioni".

Vi è inoltre un campo per inserire la Madrelingua. Se valorizzata, quest'ultima informazione verrà visualizzata nel CV Europass in prossimità delle conoscenze linguistiche.

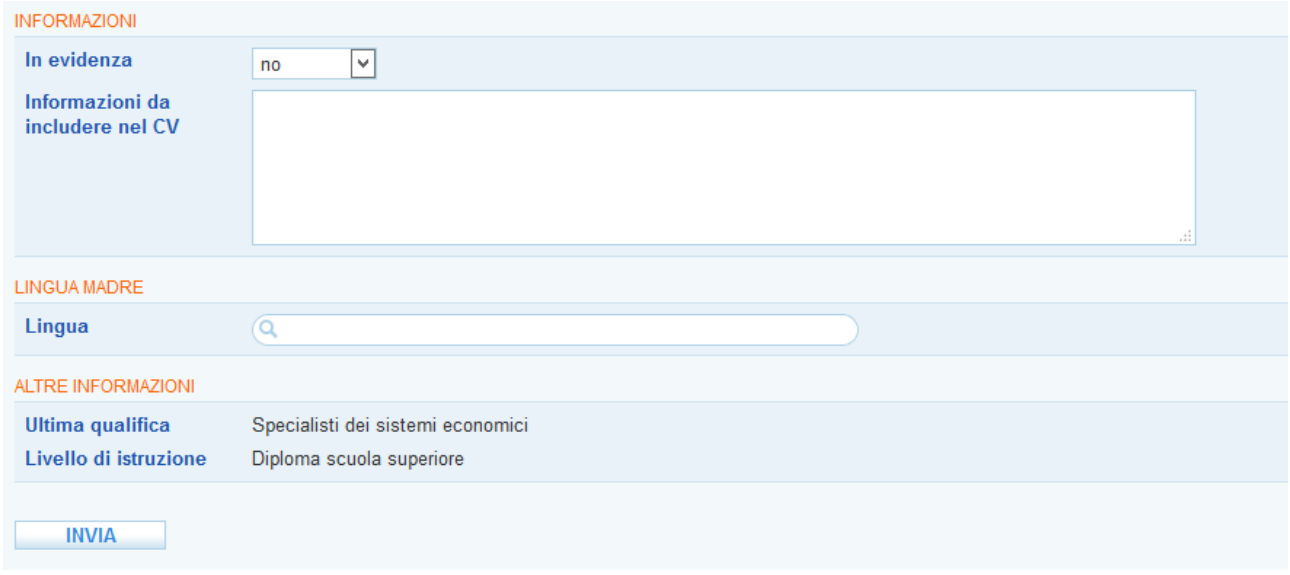

# <span id="page-32-1"></span>*4.19. Note operatore*

Una sezione dedicata permette la registrazione di eventuali note dell'operatore ritenute rilevanti per il completamento della scheda del lavoratore.

### N.B.: tali note NON vengono visualizzate nel curriculum vitae.

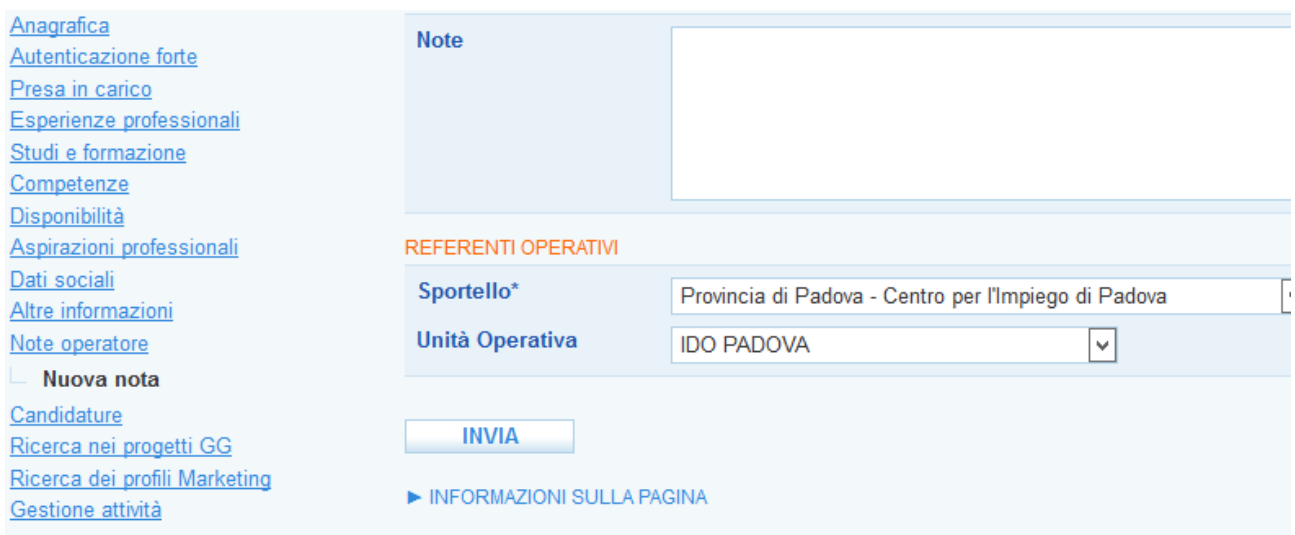

#### <span id="page-33-0"></span>*4.20. Candidature*

A partire dalle informazioni registrate nella scheda del lavoratore è possibile pubblicare un curriculum vitae (CV). La pubblicazione consiste nel rendere disponibile il CV alle attività di incrocio domanda offerta realizzate in IDO e/o in Cliclavoro Veneto. La consultazione del CV da parte di soggetti diversi dallo sportello che ha effettuato la pubblicazione avviene in anonimo (viene visualizzato solo il nome dello sportello che l'ha pubblicato).

Nel caso delle ricerche effettuate da Sportelli privati a partire da una vacancy, si ricorda che è possibile visualizzare in chiaro i profili dei lavoratori nella misura massima del triplo del numero di posizioni lavorative della richiesta per cui viene costruita la lista di preselezione (vedi convenzione per l'accesso al SILV).

Una volta inserita l'aspirazione professionale, è possibile procedere alla candidatura del lavoratore. N.B.: non è possibile aprire una candidatura se non è stata inserita almeno un'aspirazione professionale. Nel caso non sia stata inserita verrà visualizzato il seguente alert:

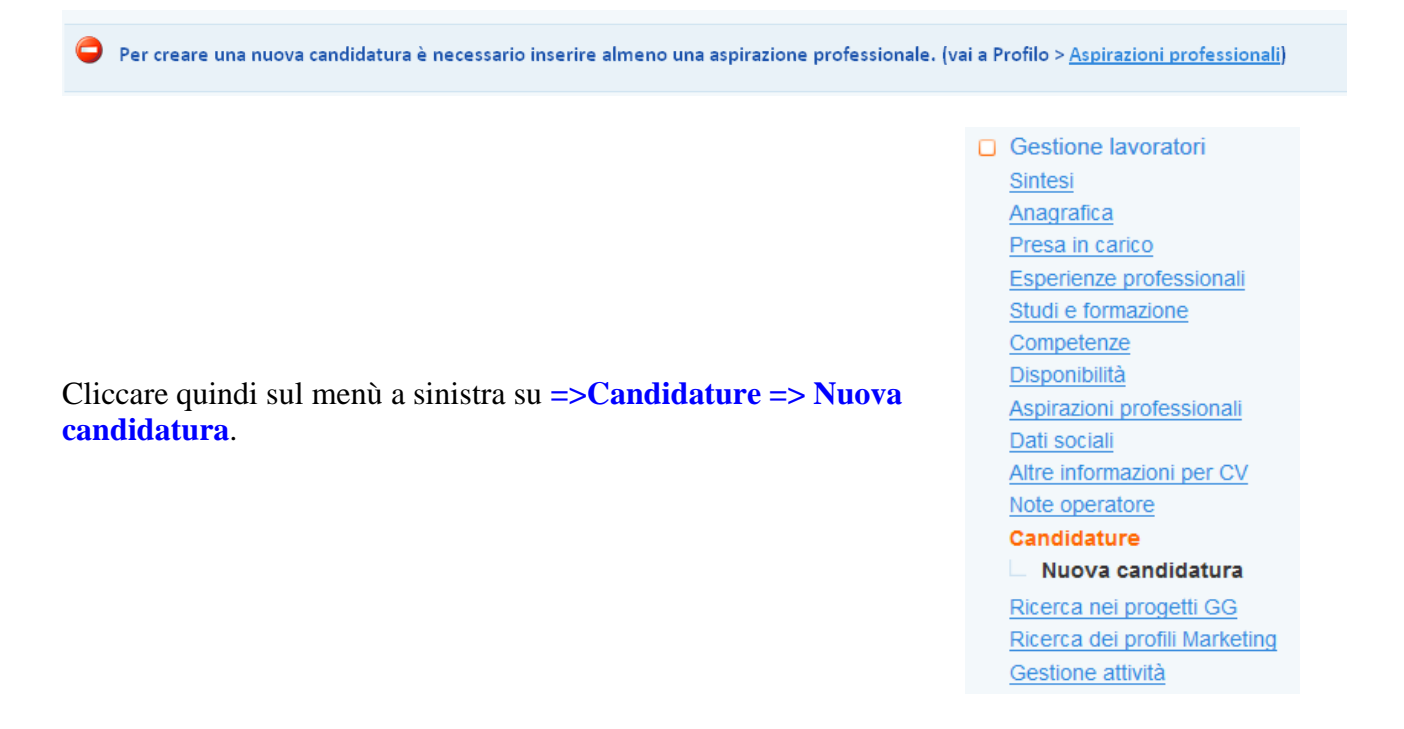

In Nuova candidatura inserire lo sportello, l'eventuale unità operativa, l'operatore e l'eventuale progetto associato al lavoratore. All'occorrenza è possibile indicare inoltre 3 codici fiscali di aziende alle quali il lavoratore non vuole essere proposto (ad esempio perché aziende in cui ha già lavorato o lavora attualmente).

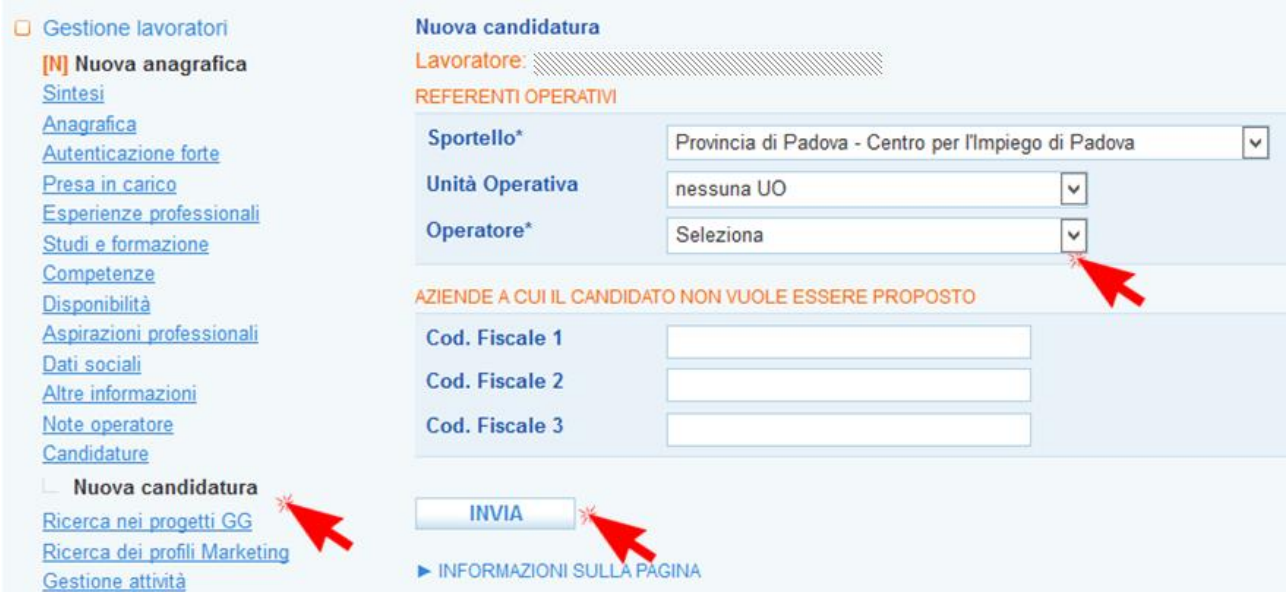

Cliccare quindi su => **Invia.** 

N.B. A QUESTO PUNTO LA CANDIDATURA NON E' ANCORA PUBBLICATA E DISPONIBILE PER LE ATTIVITA' DI IDO.

Per pubblicare la candidatura cliccare su **=> Pubblicazione candidatura**

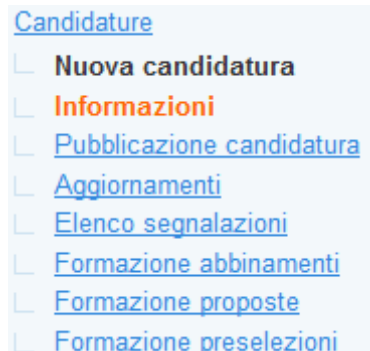

Il sistema imposta di default la data corrente e la scadenza a 3 mesi (secondo le regole ministeriali che prevedono la durata di tre mesi per la pubblicazione di una candidatura; tale pubblicazione può essere comunque rinnovata senza limiti). E' possibile impostare la data di scadenza anche maggiore di 3 mesi. La pubblicazione su Cliclavoro avrà comunque validità di 2 mesi, dopodiché la candidatura sarà a disposizione per i match solo su IDO. Per ripubblicarla nuovamente anche su Clic è necessario reimpostare la data di attivazione alla data odierna e la relativa scadenza a tre mesi.

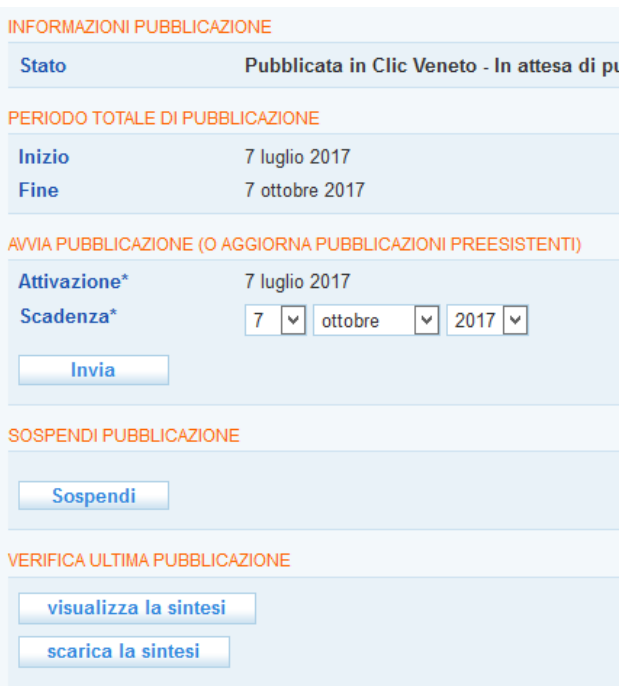

La scadenza della pubblicazione può essere rinnovata senza limiti. Il contatore "**Periodo totale di pubblicazione"** segnalerà l'ammontare complessivo della pubblicazione aggiornandosi automaticamente ad ogni rinnovo.

Se è necessario aggiungere dati sul profilo del lavoratore (ad esempio nuove aspirazioni o disponibilità), oppure modificare qualche dato già presente, occorre tornare, dopo l'inserimento, nella pagina di pubblicazione e cliccare nuovamente sul pulsante **=> Invia** per aggiornare la pubblicazione corrente con i nuovi dati.

La stessa procedura va eseguita ogni volta che si effettua un aggiornamento dei dati da SILL.

I pulsanti in calce alla pagina permettono di sospendere la pubblicazione, visualizzare e scaricare la sintesi del profilo del lavoratore.

L'elenco degli aggiornamenti (chiusura, rinnovo) della pubblicazione di una candidatura sono visualizzabili al link **=> Aggiornamenti.**

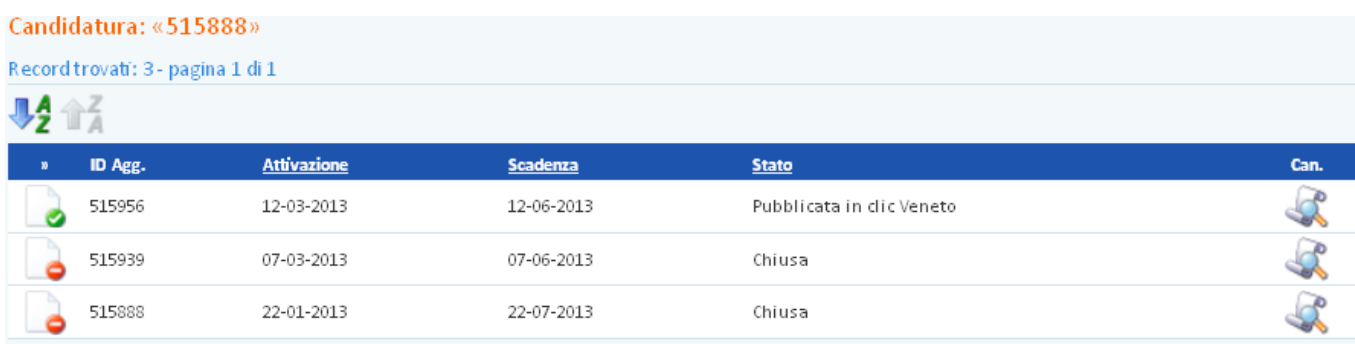

# <span id="page-35-0"></span>*4.21. Elenco segnalazioni*

Una volta pubblicata la candidatura è possibile cercare una richiesta di personale coerente con le aspirazioni professionali, le disponibilità e le caratteristiche del lavoratore precedentemente registrate.

In **=>Elenco segnalazioni,** sottomenù della voce **=>Candidature,** è presente lo strumento per cercare una richiesta di personale (vacancy) e abbinarla al lavoratore, in modo da procedere alla segnalazione del CV all'azienda (o all'intermediario che gestisce la richiesta).

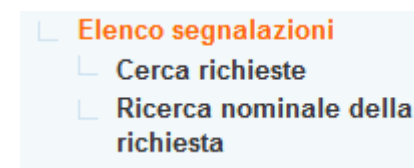

Per cercare una richiesta di personale coerente con il profilo del lavoratore, cliccare su **=>Elenco segnalazioni =>Cerca richieste**.

E' altrimenti possibile utilizzare **=> Ricerca nominale della richiesta** per effettuare una ricerca nominale tra le richieste gestite esclusivamente dalla propria organizzazione.

Il motore di ricerca a disposizione su **=> Cerca richieste** è composto da più sezioni, ciascuna delle quali permette di effettuare delle ricerche testuali (o per codice) e/o di impostare dei filtri che rendano più o meno mirata la ricerca delle richieste di personale.

Nella sezione **Figura professionale richiesta** il sistema riporta automaticamente le esperienze e le aspirazioni professionali del lavoratore.

Il match è controllato per mezzo di un'area di inserimento testuale in cui è possibile inserire sia codici numerici come da Classificazione delle Professioni 2011 (CP 2011), sia contenuti liberi.

In particolare, è possibile cliccare sopra il codice e la denominazione delle qualifiche corrispondenti alle esperienze e alle aspirazioni del lavoratore e sulle mansioni svolte affinché il testo cliccato venga copiato direttamente all'interno del box e possa quindi essere usato come parametro per la ricerca.

```
RICERCA PER FIGURA PROFESSIONALE
                            Esperienze professionali del candidato
                            [2.5.1.5.4.2] esperto analisi di mercato
                            .<br>[3.3] Professioni tecniche nellamministrazione e nelle attività finanziarie e commerciali
                            [3.3.3.4.0] Tecnici della vendita e della distribuzione
                            [3.3.3.5.0] Tecnici del marketing
                            [3.4.3.2.0.8] programmista
                            [4.1] Impiegati di ufficio
                            [4.1.1.1.0.6] addetto alla segreteria
                            [4.2.2.3.0.2] centralinista telefonico
                            [4.2.2.4.0.3] telefonista addetto ai Call Center per l'informazione
                            [4.3.2.4.0.7] assistente di ricerche di mercato
                            [4.4.1.3.0.11] smistatore postale
                            [4.4.2.1.0.12] impiegato d'archivio
                            [5.1.2.2.0] Commessi delle vendite al minuto
                            [6.3.1.2.0] Meccanici e riparatori di protesi, di ortesi, di tutori ortopedici e assimilati
                            [8.1.6.1.1.11] portiere di azienda
                            [8.1.6.1.1.12] portiere di condominio
                            [8.4.3.1.0] Personale non qualificato delle attività industriali e professioni assimilate
                            Aspirazioni professionali del candidato
                            [2.5.4.3.0.9] traduttore di testi
                            [3.1.5.5.0.4] supervisore di help desk
                            [3.3.3.4.0] Tecnici della vendita e della distribuzione
                            [3.3.3.4.0.6] tecnico commerciale
                            [4.1.1.1.0] Addetti a funzioni di segreteria
                            [4.1.2.2.0.5] operatore di computer per l'immissione dati
                            [5.1.3.4.0] Addetti all'informazione e all'assistenza dei clienti
                                                                                                                                                 ▼ Seleziona Nup
Ricerca testuale
                             [2.5.1.5.4.2] [3.3] [3.3.3.5.0] [3.4.3.2.0.8] [4.1] [4.1.1.1.0.6] [4.2.2.3.0.2] [4.2.2.4.0.3] [4.3.2.4.0.7] [4.4.1.3.0.11] [4.4.2.1.0.12]
e/o per codici
                             [5.1.2.2.0] [6.3.1.2.0] [8.1.6.1.1.11] [8.1.6.1.1.12] [8.4.3.1.0] [2.5.4.3.0.9] [3.1.5.5.0.4] [3.3.3.4.0] [3.3.3.4.0.6] [4.1.1.1.0]
professione
                             [4.1.2.2.0.5] [5.1.3.4.0]
```
La ricerca verte su:

- $\checkmark$  denominazione qualifica della professione richiesta;
- $\checkmark$  profilo professionale descritto nella richiesta di personale.

L'inserimento di uno o più codici attiva un filtro sulle professioni richieste dalle aziende, con la seguente espansione: una candidatura con professionalità [1.2.3.4] si suppone sia in grado di rispondere anche alle richieste più generiche [1.2.3], [1.2] e [1] - che pertanto verranno incluse nella ricerca - ma non necessariamente alle richieste più specifiche [1.2.3.4.x]. Le richieste più specifiche possono sempre essere trovate inserendo a mano i relativi codici, quando l'operatore lo ritenga opportuno, oppure specificandoli in forma abbreviata con un asterisco: [1.2.3.4.\*].

L'inserimento di testo libero attiva una ricerca testuale sulla denominazione delle qualifiche richieste dall'azienda e sul testo dei profili professionali oggetto della richiesta.

Il campo di testo viene pre-compilato in ingresso con i codici di tutte le aspirazioni e le esperienze professionali del lavoratore. L'operatore ha comunque la facoltà di restringere la ricerca

- $\checkmark$  eliminando alcuni di questi codici
- $\checkmark$  aggiungendo del testo libero per raffinare la selezione di richieste di personale.

L'operatore ha inoltre la possibilità di espandere la ricerca

- $\checkmark$  aggiungendo nuovi codici o famiglie di codici con l'asterisco
- $\checkmark$  eliminando completamente i codici ed eseguendo solamente una ricerca testuale.

Se non si conosce il codice o la denominazione della qualifica è possibile utilizzare il pulsante **=> Seleziona Nup** per accedere alla classificazione e selezionarlo direttamente dall'albero.

Per quanto riguarda le modalità di funzionamento del motore di ricerca nel caso in cui vengano inseriti più codici oppure codice e testo libero, si rimanda a quanto descritto nel paragrafo precedente.

Nella sezione **Ricerca per titoli di studio** è possibile impostare un filtro specifico sui titoli di studio posseduti. Se valorizzati nella scheda del lavoratore, basterà cliccare sul testo proposto per implementare il campo. Possono inoltre essere aggiunti con un campo di testo. Allo stesso modo è possibile filtrare la ricerca per conoscenze linguistiche e informatiche.

Nel caso vengano inserite più parole chiave, il sistema ricerca risultati che soddisfino contemporaneamente le condizioni inserite, restringendo così i possibili risultati della ricerca.

**Le patenti** vengono abbinate in maniera puntuale e automatica, ovvero non vengono mostrate richieste che necessitino di patenti che il lavoratore non possiede. È presente un checkbox per disattivare questo filtro.

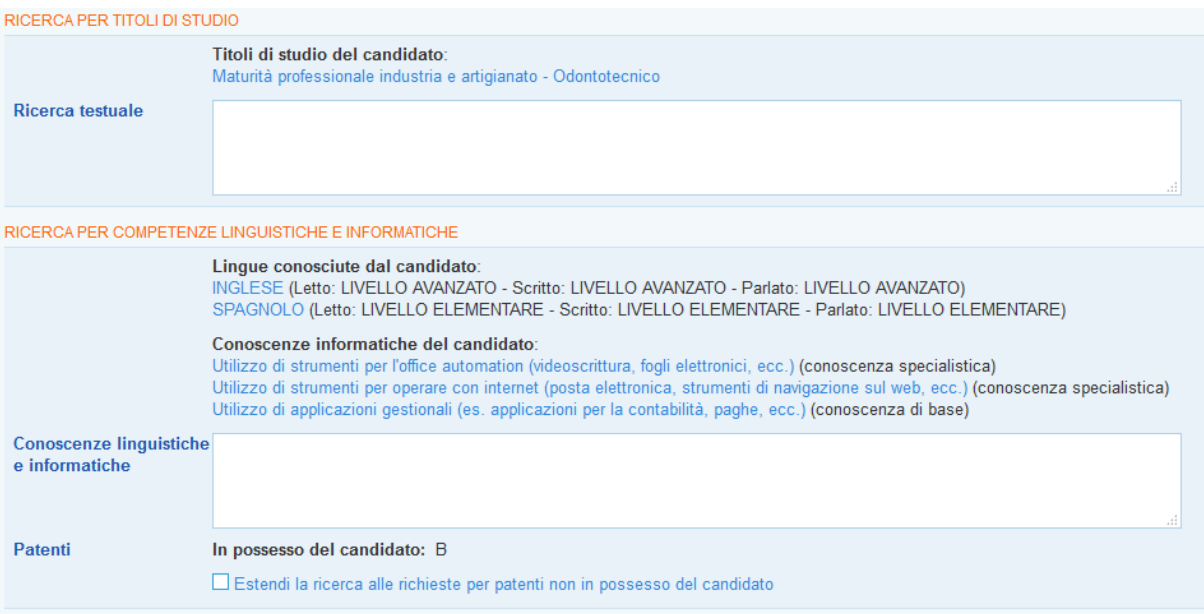

In **Ricerca per** s**ede proposta** viene mostrata una barra di selezione scorrevole su una scala graduata in chilometri. In ingresso il puntatore indica la distanza media calcolata in base alla

disponibilità del lavoratore, ma l'operatore può farlo scorrere per allargare il raggio di distanza delle richieste da mostrare.

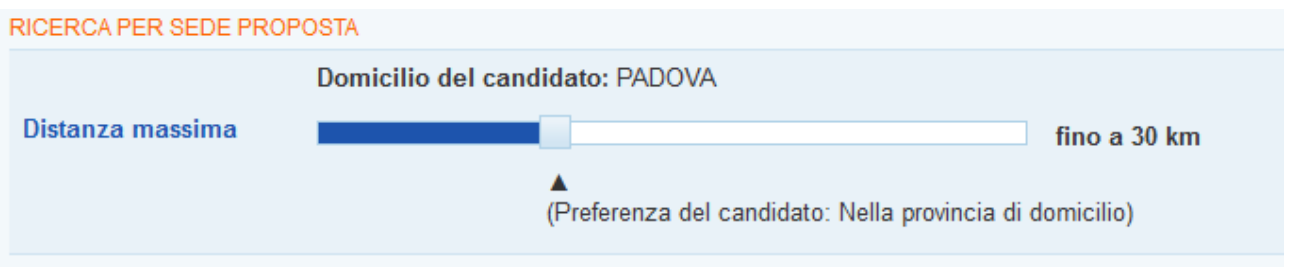

In **Ricerca per condizioni di lavoro offerte** sono presenti filtri puntuali e automatici per includere nella ricerca anche richieste per tipologie contrattuali e modalità lavorative per cui il lavoratore non ha espresso preferenza.

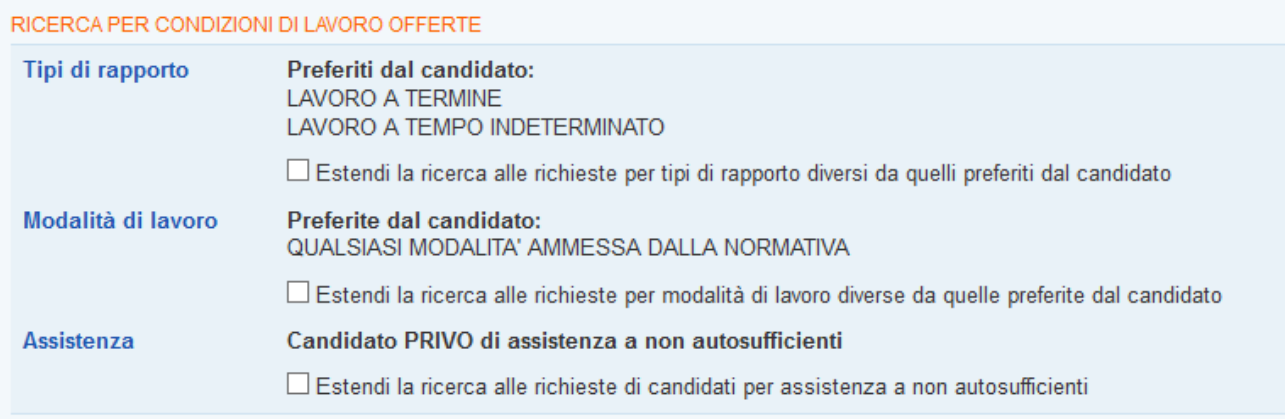

La sezione **Agevolazioni richieste** permette invece di considerare tra i risultati della ricerca anche richieste rivolte a candidati in possesso di determinate agevolazioni , come la condizione di mobilità o di disoccupazione di lunga durata.

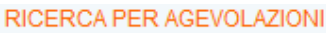

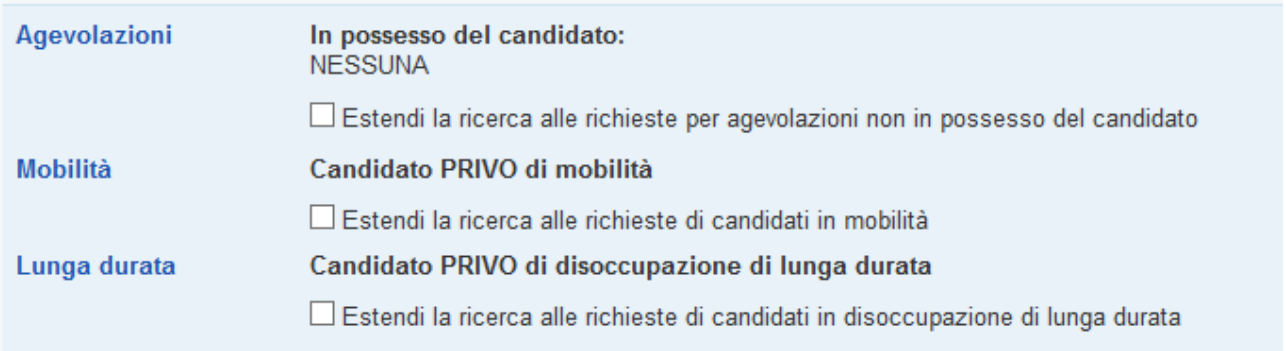

In tutti i casi vengono esclusi i risultati in cui i valori richiesti non sono compatibili con quelli selezionati dal lavoratore. È comunque presente un checkbox per disattivare ogni specifico filtro automatico, nel caso l'operatore lo ritenga opportuno.

La sezione **Dominio della ricerca** include tutte le restanti opzioni generiche da applicare al dominio delle richieste oggetto della ricerca (richieste presenti in IDO o pubblicate in Cliclavoro).

Normalmente la ricerca non viene effettuata tra le richieste scadute, ma è previsto un checkbox che permette di farlo.

È previsto altresì un checkbox per restringere la ricerca alle richieste in carico allo stesso Ente (Provincia) o sportello (CPI o altro sportello) cui appartiene la candidatura.

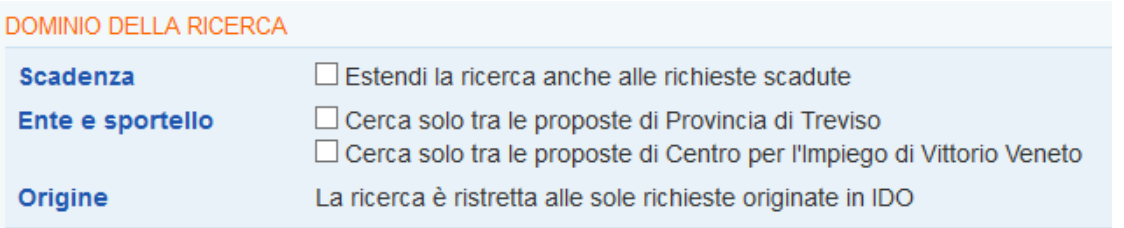

Infine è possibile effettuare la ricerca per ID Richiesta, eliminando automaticamente tutte le altre impostazioni.

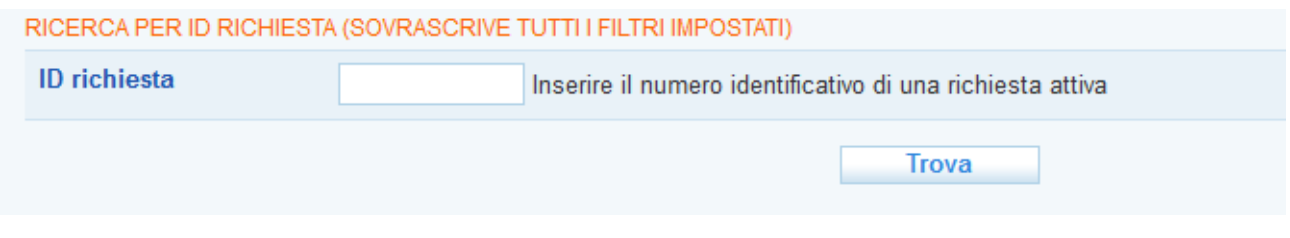

Una volta definite le impostazioni desiderate, cliccare su **=> Trova** per visualizzare i risultati della ricerca.

Per abbinare una vacancy al lavoratore, spuntare la casellina a destra della richiesta di interesse e cliccare in alto il pulsante **=> Abbina**.

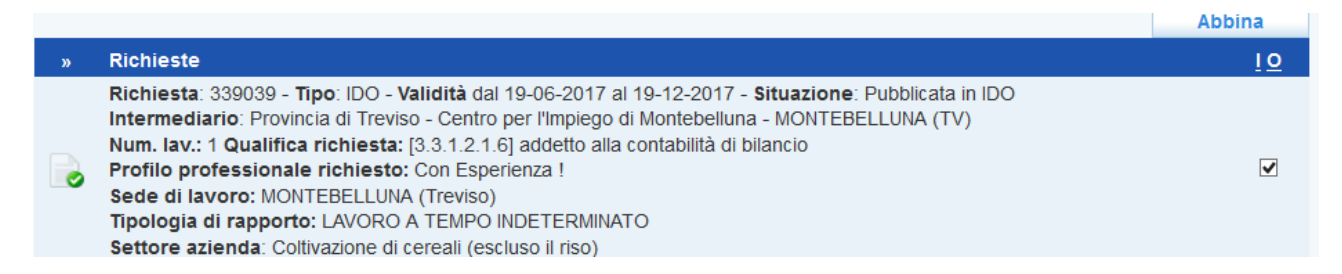

Così facendo la richiesta sarà inserita tra gli abbinamenti, come ricorda un apposito alert:

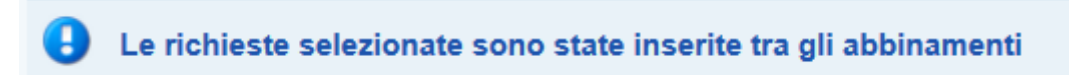

Cliccare quindi sulla voce di menu **=> Elenco segnalazioni** per visualizzare tutte le vacancies abbinate al lavoratore.

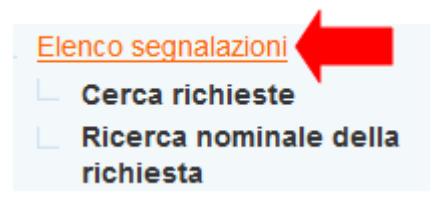

Per trasformare l'abbinamento in una proposta, inviando così la segnalazione all'intermediario che gestisce la richiesta di personale, cliccare sull'icona gialla a destra del record e, all'interno della scheda che si apre, premere il pulsante **=> Trasforma in proposta di preselezione**.

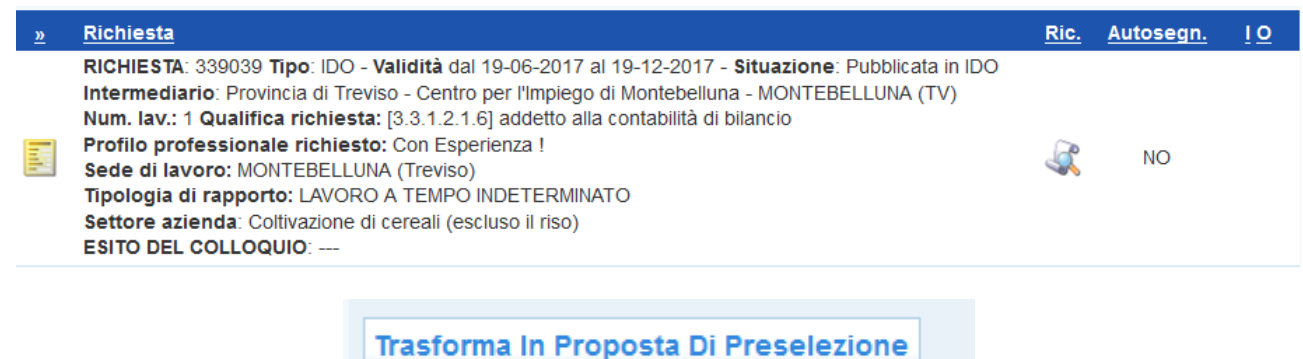

Confermare l'operazione cliccando su **=> Sì** in riposta all'alert che compare.

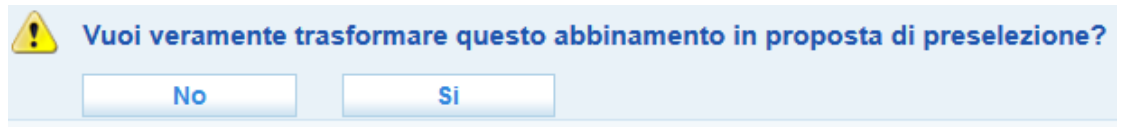

Una volta tornati all'Elenco segnalazioni, è possibile visualizzare gli abbinamenti effettuati o le proposte di preselezione inviate impostando il menu a tendina "qualsiasi situazione" alla voce "abbinamento" o "proposta di preselezione".

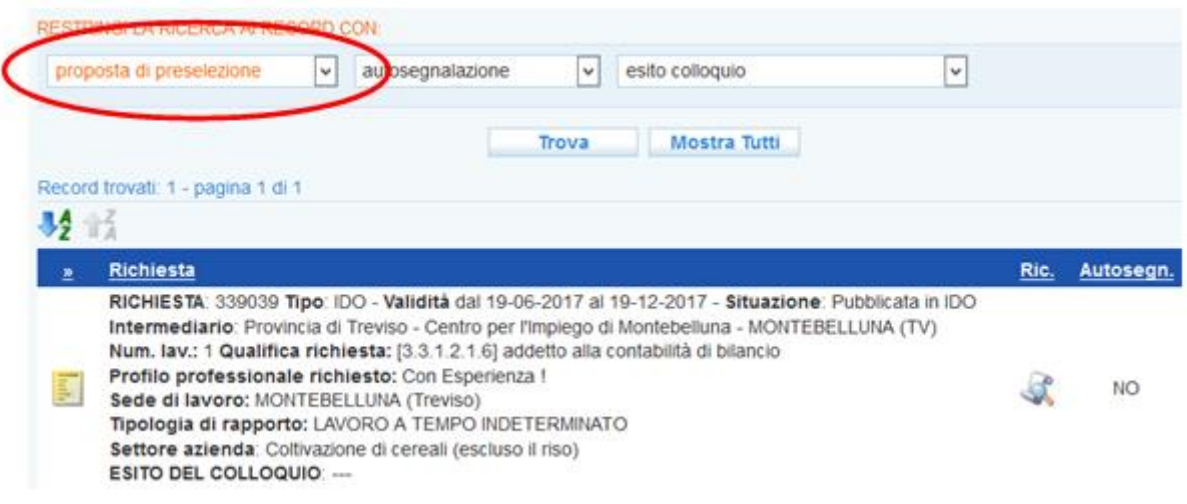

# <span id="page-40-0"></span>*4.22. Formazione abbinamenti, proposte e preselezioni*

Entrando nella candidatura del lavoratore, è possibile cercare tra tutti i corsi di formazione inseriti in IDO quelli che risultano più in linea con le sue preferenze. Cliccando su **Formazione abbinamenti => Cerca corso**, compaiono infatti in automatico i campi valorizzati nella sezione del profilo **Disponibilità alla formazione** e il sistema restituisce come risultato della ricerca solo i corsi attinenti alle preferenze espresse.

E' possibile selezionare i corsi per i quali il lavoratore ha interesse e trasformare i relativi abbinamenti in **proposte** che saranno inviate automaticamente all'ente gestore del corso, affinché abbia i riferimenti del lavoratore e possa contattarlo. Nel momento in cui l'ente gestore prende in carico quest'ultimo, l'abbinamento si trasforma in **preselezione**.

Per consultare come avviene in dettaglio questa procedura, si rimanda al cap. 5 del *Manuale d'uso IDO Formazione*.

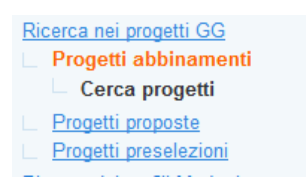

<span id="page-41-0"></span>Nella sezione **=> Ricerca nei progetti GG** è a disposizione un motore di ricerca che permette di ricercare opportunità legate a progetti Garanzia Giovani coerenti con il profilo e le disponibilità espresse dal lavoratore.

Il motore di ricerca è il medesimo utilizzato per le richieste di personale, con l'aggiunta di una sezione specifica per la Garanzia Giovani che permette di filtrare i progetti in base a classe di età e alla disponibilità alla partecipazione a specifiche misure di politica attiva.

E' inoltre possibile effettuare una ricerca mirata inserendo direttamente il Codice APFSE di un progetto già noto.

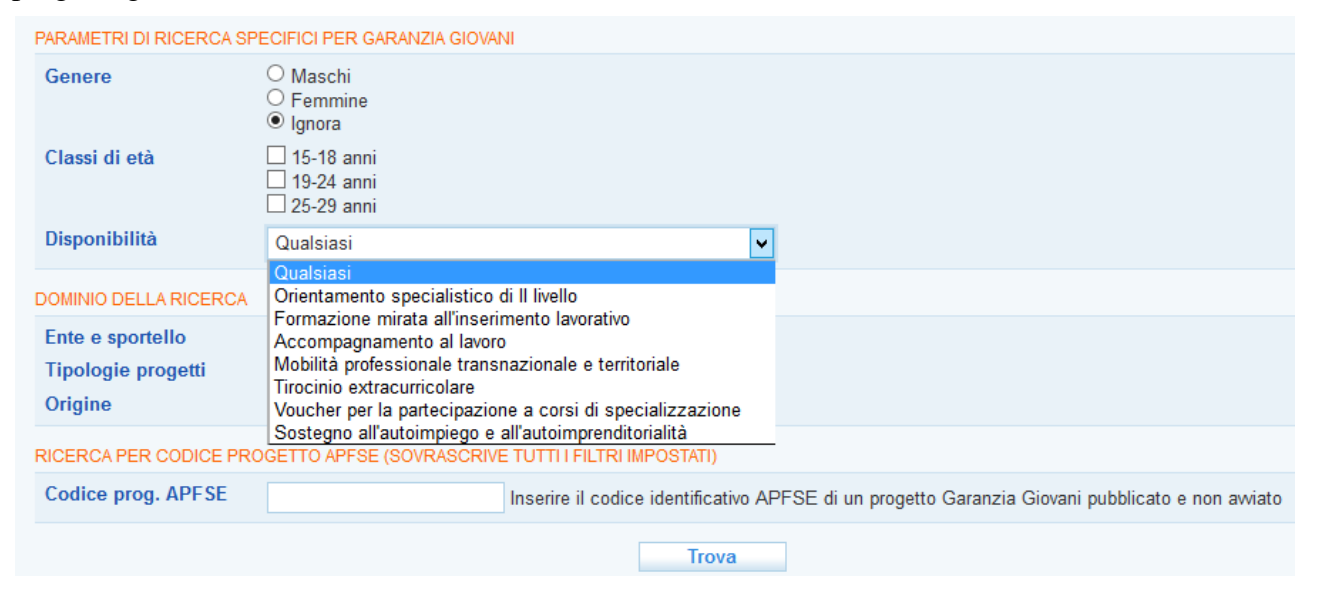

Grazie a questo strumento è possibile inviare all'ente gestore del progetto la segnalazione di giovani interessanti a partecipare all'iniziativa o effettuare la preselezione per progetti di propria competenze (per la gestione dei progetti Garanzia Giovani si veda il manuale dedicato **Manuale IDO PROGETTI GARANZIA GIOVANI**).

# <span id="page-41-1"></span>*4.24. Ricerca nei profili marketing*

Dal link **=> Ricerca dei profili marketing** è possibile cercare dei profili marketing inseriti nel lato **Datori di lavoro** compatibili con la candidatura del lavoratore.

I profili marketing inseriti nel lato Datori di lavoro non sono delle vere e proprie richieste di personale ma dei profili "*tipici aziendali*", costruiti attraverso la collaborazione con la singola azienda. Tali profili sono utili per sistematizzare richieste di personale che vengono attivate ripetutamente dall'azienda (ad esempio per figure stagionali, per figure difficilmente reperibili, per picchi di lavoro pianificabili, ecc.). Questo strumento è utile, inoltre, qualora l'azienda sia disponibile per determinati profili a valutare candidature anche nei momenti in cui non ha posizioni effettivamente aperte. Per la registrazione dei profili marketing si veda il paragrafo **Error! Reference source not found.**.

Per effettuare una ricerca nei profili marketing, cliccare su **=> Elenco abbinamenti => Cerca corrispondenza**.

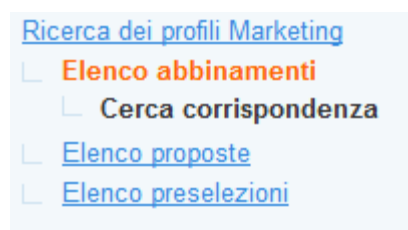

Il motore di ricerca a disposizione è il medesimo utilizzato per le richieste di personale.

Individuato il profilo marketing adeguato, spuntare la casella a destra e cliccare su **=> Abbina**.

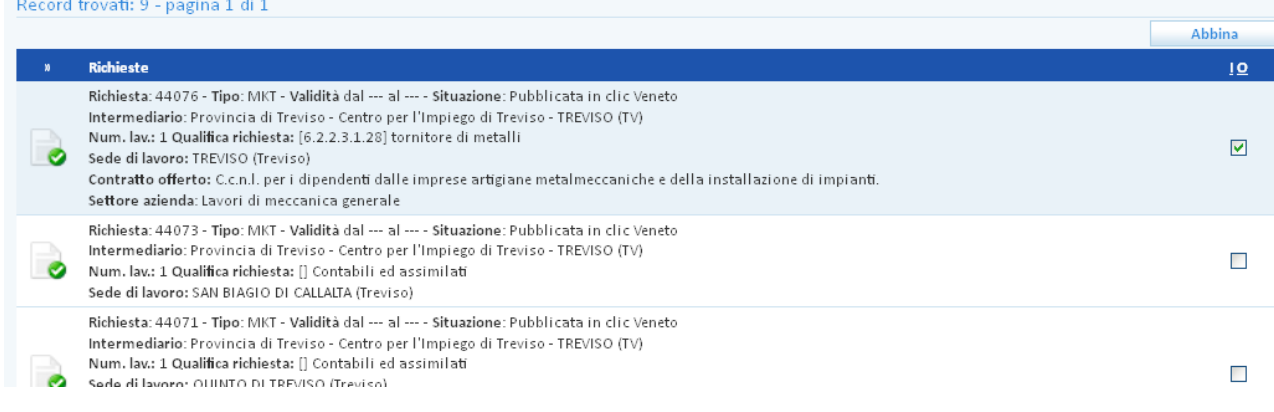

#### Ricerca dei profili Marketing

Elenco abbinamenti Cerca corrispondenza Elenco proposte Elenco preselezioni

Al link **=> Elenco abbinamenti** sarà possibile visualizzare l'elenco dei profili marketing ritenuti compatibili con il cv del lavoratore. Come per l'attività di I.D.O. vera e propria, tale elenco funge da "blocco degli appunti" dal quale è possibile fare delle valutazioni attente visualizzando i profili e valutandone l'effettiva corrispondenza con il cv del lavoratore.

Per trasformare l'abbinamento in un'effettiva proposta da fare all'azienda, da **=> Elenco abbinamenti** entrare nel dettaglio della richiesta cliccando sull'icona gialla.

Richiesta RICHIESTA: 44080 Tipo: MKT - Validità dal --- al --- - Situazione: Pubblic Intermediario: Provincia di Rovigo - Centro per l'impiego di Adria - A Num. lav.: 1 Qualitica richiesta: [5.2.2.3.1.5] governante ai piani avoro: ADRIA (Rovigo) offerto: C.c.n.l. per i dipendenti di: aziende alberghiere; p viaggio e turismo; campeggi e villaggi turistici. Settore azienda: Ostelli della gioventù

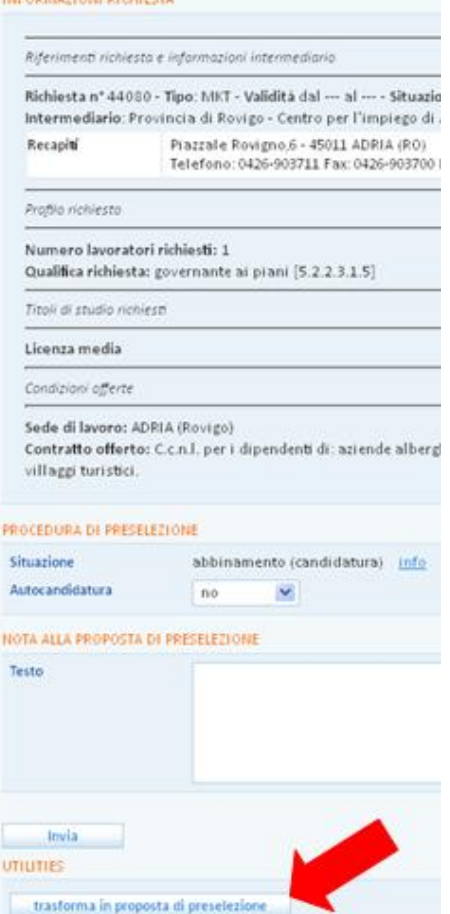

**REGISTERATION** BEARINGS

A questo punto, l'operatore che ha in carico l'azienda con quel profilo marketing troverà la proposta che gli è stata inviata nella **sezione => Datori di lavoro => Gestione** 

Una volta selezionata l'azienda cliente, dovrà cliccare all'interno della scheda **=> Informazioni** in corrispondenza del link **=> Scheda marketing**; accederà così

alla sezione **Marketing**.

**clienti.**

Si entra così in una pagina in cui è possibile visualizzare le informazioni sulla richiesta di profilo marketing. Cliccando sul pulsante **=> Trasforma in proposta di preselezione**, si procede alla segnalazione del cv del lavoratore allo sportello che ha come cliente l'azienda titolare del profilo marketing.

#### Cliente:

ID Cliente: 56876 - Creazione: 22/01/2013 - 11:49 [ROBERTO MORELLC

#### RAGIONE SOCIALE

![](_page_43_Picture_92.jpeg)

Dovrà quindi cliccare su **=> Profili marketing**, selezionare il profilo di interesse e al suo interno cliccare su **=> Elenco proposte**. Qui comparirà il profilo del lavoratore che gli è stato inviato come proposta.

Cliccando sull'icona gialla avrà accesso alla scheda del profilo proposto, comprensiva delle utilities per rifiutare la proposta oppure trasformarla in preselezione.

Il meccanismo è identico a quello che regola il match tra le candidature e le richieste, per cui si rimanda al paragrafo **Error! Reference source not found.** per i dettagli.

![](_page_44_Figure_3.jpeg)

# <span id="page-44-0"></span>*4.25. GESTIONE ATTIVITA'*

La sezione **Gestione Attività** permette la registrazione e la gestione di tutte le attività e le politiche attive proposte/erogate al lavoratore. In particolare possono essere registrate e gestite:

- 1. Proposte di politica attiva (generiche, Garanzia Giovani, Garanzia Adulti, …);
- 2. Assegni di ricollocazione;
- 3. Voucher (ricollocamento lavoratori in mobilità in deroga);
- 4. Tirocini
- 5. Appuntamenti
- 6. Contatti;
- 7. Attività individuali;
- 8. Orientamento di gruppo.

In questa sezione sono inoltre presenti dei menù che riportano gli indici di attività registrate nel contesto "Gestione servizi":

- 1. Adesioni Garanzia Giovani;
- 2. Correlazione a progetti;
- 3. Elenco politiche attive.

![](_page_45_Picture_0.jpeg)

#### 4.25.1. Proposte di politica attiva

<span id="page-45-1"></span><span id="page-45-0"></span>Per la registrazione e la gestione di una proposta di politica attiva (PPA) si rimanda al par. [4.2.](#page-10-0)

#### 4.25.2. Assegni ricollocazione

Nella sezione Assegni ricollocazione è possibile registrare i dati relativi al rilascio per il lavoratore di un assegno di ricollocazione (ADR).

Cliccare su **=> Assegni ricollocazione => Nuova attività** per registrare le varie fasi di rilascio e gestione dell'ADR.

![](_page_45_Picture_62.jpeg)

Ciascuna fase corrisponde a un'attività distinta e va indicata attraverso la tendina "Tipo".

![](_page_45_Picture_63.jpeg)

### 4.25.3. Tirocini

<span id="page-46-0"></span>Cliccando su **=> Tirocini => Nuovo tirocinio** è possibile registrare un'attività di tirocinio per il lavoratore.

Inseriti i dati sull'attivazione, la durata in mesi e in ore (ed eventualmente sulle modalità di pagamento, se previste) e cliccato su **=> Invia**, è possibile completare la scheda dettagliata con tutti i dati sulla Convenzione che disciplina i rapporti con l'ente ospitante. Cliccando sul pulsante "Seleziona" è possibile scegliere la Convenzione tra quelle caricate nella sezione **Datori di lavoro => Convenzioni tirocini**. I dati vengono caricati automaticamente dal sistema.

![](_page_46_Picture_119.jpeg)

Vanno inoltre compilati tutti i campi relativi al progetto formativo comprendenti:

- $\checkmark$  soggetto promotore
- $\checkmark$  soggetto ospitante
- $\checkmark$  sede del tirocinio
- $\checkmark$  polizza assicurativa
- $\checkmark$  obiettivi e attività previste, durata, eventuali proroghe, note ed esiti
- $\checkmark$  costi e modalità di pagamento.

Una volta compilati tutti i campi obbligatori, è possibile stampare in pdf il progetto formativo del tirocinio mediante l'apposito pulsante in calce alla pagina.

### 4.25.4. Appuntamenti

<span id="page-46-1"></span>E' possibile registrare in IDO tutti gli appuntamenti fissati con il lavoratore, specificandone orari, finalità ed esiti.

![](_page_47_Picture_59.jpeg)

Completare la scheda con tutti i dati richiesti e cliccare su **=> Invia**.

Cliccando sul livello **=> Appuntamenti** è possibile visualizzare l'elenco completo di tutti gli appuntamenti fissati, in programma o già svolti per un dato lavoratore.

Accedendo al record di ciascun appuntamento fissato è possibile registrare ulteriori informazioni.

Una volta registrate le informazioni, è necessario Confermare l'appuntamento per accedere alle utilities per la stampa della convocazione da consegnare/inviare al lavoratore e per la registrazione degli esiti. Il sistema permette, infine, la creazione di un'attività individuale a partire dall'appuntamento.

![](_page_47_Picture_60.jpeg)

#### 4.25.5. Contatti

<span id="page-48-0"></span>Il sistema permette di registrare anche eventuali contatti avuti con il lavoratore. Il procedimento rispecchia quello per l'inserimento di un appuntamento: dal menù cliccare su **=> Contatti => Nuovo contatto** e inserire tutte le informazioni richieste. Cliccare poi su **=> Invia**.

![](_page_48_Picture_71.jpeg)

Anche in questo caso è possibile consultare la lista completa dei contatti effettuati per un lavoratore cliccando sul livello **=> Contatti**.

<span id="page-48-1"></span>![](_page_48_Picture_72.jpeg)

**EZIONE IN AGGIORNAMENTO: l'elenco delle** attività individuali sarà presto aggiornato in coerenza con le tipologie di attività previste dalle PPA e dalle politiche attive della Scheda Anagrafico Professionale**.**

In questa sezione è possibile registrare le attività individuali realizzate per il lavoratore.

# Le attività individuali possono riguardare:

![](_page_48_Picture_73.jpeg)

Il procedimento rispecchia quello per l'inserimento di un appuntamento o di un contatto: dal menù cliccare su **=> Attività individuali => Nuova attività** e inserire tutte le informazioni richieste. Cliccare poi su => **Invia**.

Anche in questo caso è possibile consultare la lista completa dei contatti effettuati per un lavoratore cliccando sul livello **=> Attività individuali**.

#### 4.25.7. Orientamento di gruppo

<span id="page-49-0"></span>Da questa sezione è possibile visualizzare se il lavoratore è inserito in qualche attività di orientamento di gruppo.

Per selezionare il lavoratore e inserirlo così in un orientamento di gruppo, procedere dalla sezione **=> Gestione servizi => Orientamento di gruppo => Nuovo orientamento di gruppo**, seguendo le indicazioni contenute al par. **Error! Reference source not found.**.

#### 4.25.8. Adesioni GG

<span id="page-49-1"></span>La sezione Adesioni GG all'interno della scheda del lavoratore riporta, se presente, l'adesione effettuata dal giovane con l'indicazione dello stato (A, P, T, C, U, …).

![](_page_49_Picture_7.jpeg)

![](_page_50_Picture_106.jpeg)

# 4.25.9. Correlazione a progetti

<span id="page-50-0"></span>Nella sezione Correlazione a progetti è disponibile l'elenco dei progetti per i quali il lavoratore è stato preselezionato attraverso la specifica funzionalità nella sezione **=> I.D.O. => Progetti e => Progetti Garanzia Giovani.**

![](_page_50_Picture_107.jpeg)

#### 4.25.10. Politiche attive

<span id="page-50-1"></span>In questa sezione è disponibile un elenco con tutte le politiche attive cui ha partecipato il lavoratore. In tabella è consultabile la tipologia di politica attiva, la data di svolgimento dell'attività, una descrizione dei contenuti e l'ente che l'ha erogata.

![](_page_50_Picture_108.jpeg)

![](_page_51_Picture_4.jpeg)